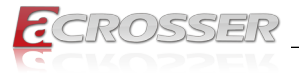

# **ACM-EL6KE0-Ax**

COM Express Mini Module Type 10 with Intel<sup>®</sup> Elkhart Lake

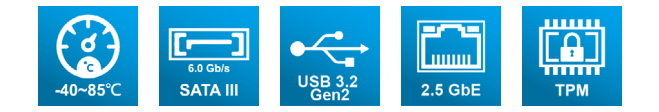

# User Manual

Acrosser Technology Co., Ltd. <www.acrosser.com>

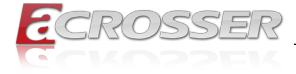

### **Disclaimer**

For the purpose of improving reliability, design and function, the information in this document is subject to change without prior notice and does not represent a commitment on the part of Acrosser Technology Co., Ltd.

In no event will Acrosser Technology Co., Ltd. be liable for direct, indirect, special, incidental, or consequential damages arising out of the use or inability to use the product or documentation, even if advised of the possibility of such damages.

### **Copyright**

This document contains proprietary information protected by copyright. All rights are reserved. No part of this manual may be reproduced by any mechanical, electronic, or other means in any form without prior written permission of Acrosser Technology  $Co$ , Ltd.

### **Trademarks**

The product names appear in this manual are for identification purpose only. The trademarks and product names or brand names appear in this manual are the property of their respective owners.

### **Purpose**

This document is intended to provide the information about the features and use of the product.

### **Audience**

The intended audiences are technical personnel, not for general audiences.

### **WARNING**

Danger of explosion if batteries are incorrectly replaced. Always replace the battery with the same specifications. Dispose of used batteries according to the manufacturer's instructions.

Before running the system, make sure the power cord is firmly plugged into the socket.

### **CAUTION**

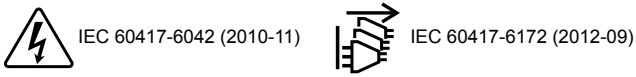

All power cords must be disconnected during product repair.

**Ver: 100 Date: Mar. 6, 2023**

> **To read this User Manual on your smart phone, you will have to install an APP that can read PDF file format first. Please find the APP you prefer from the APP Market.**

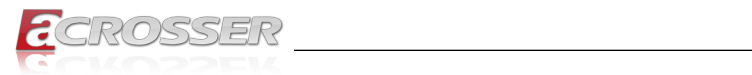

# **Table of Contents**

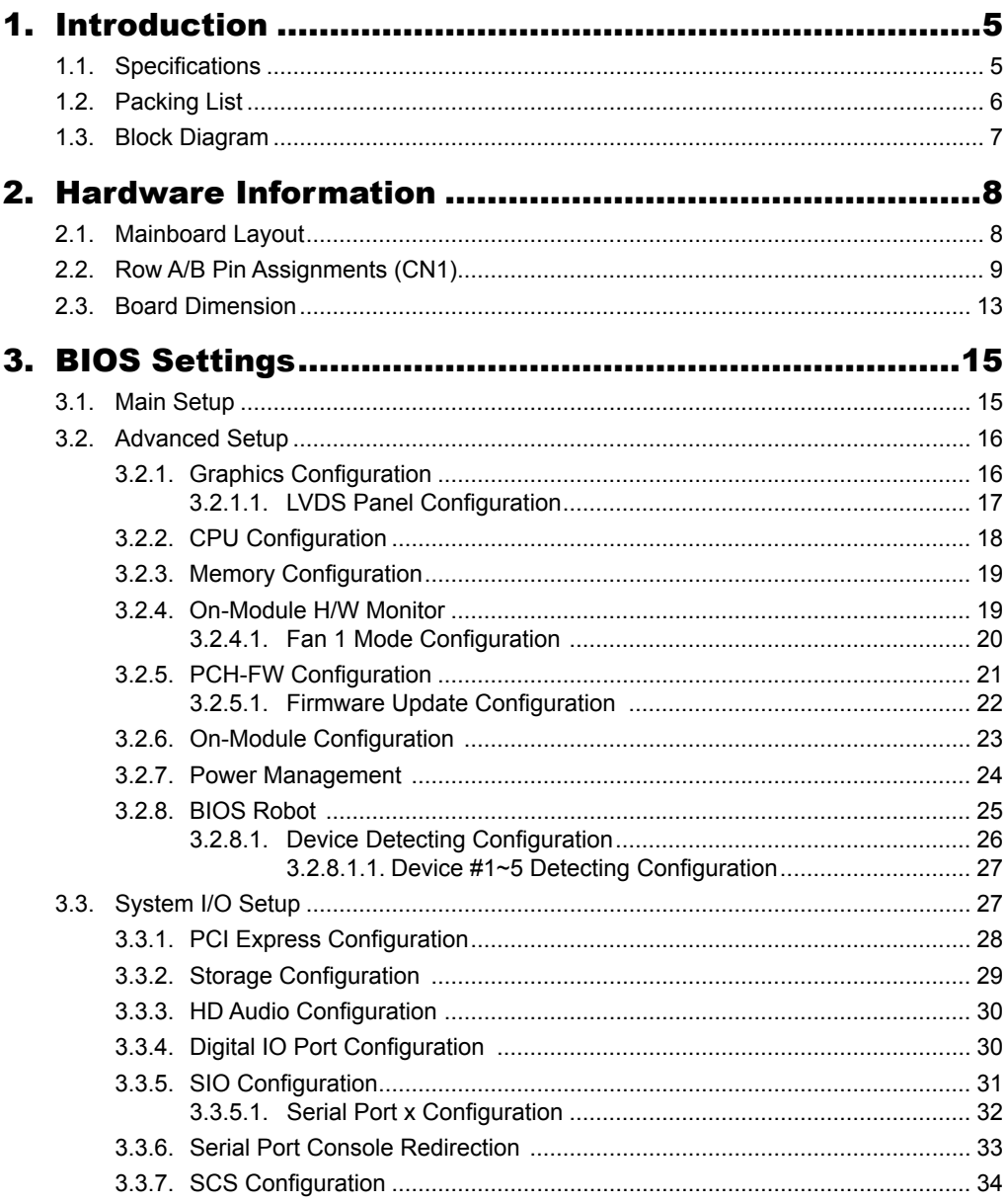

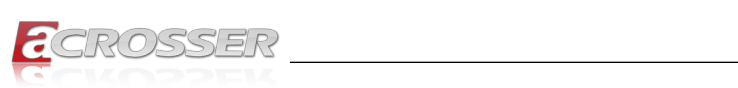

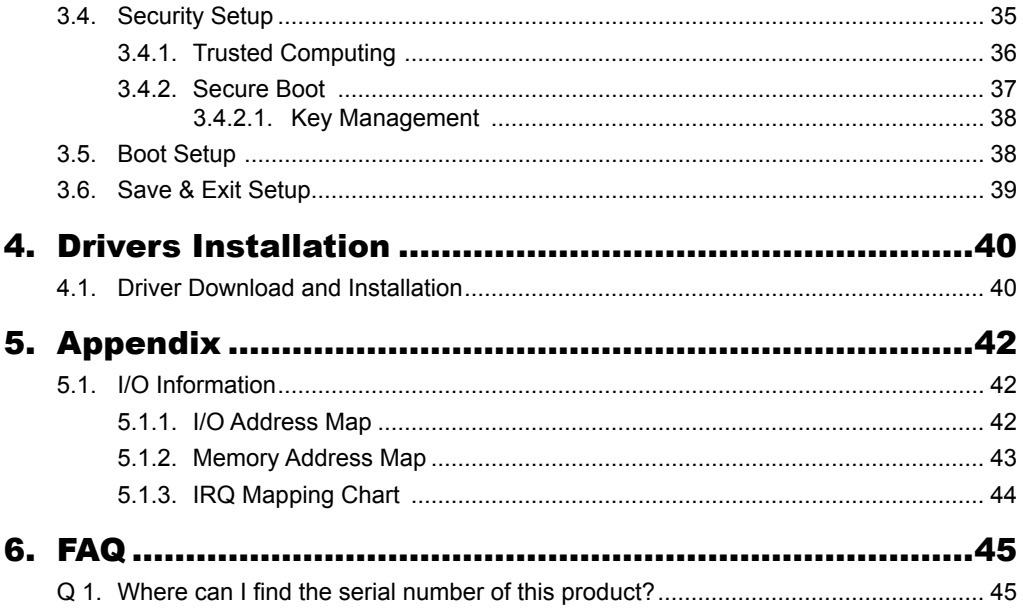

<span id="page-4-0"></span>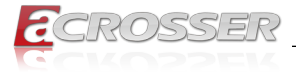

# **Introduction**

Introducing the latest addition to Acrosser's COM Express Type 10 product line the ACM-EL6KE0-Ax. Powered by an Intel Elkhart Lake entry-level processor, this product boasts an impressive 16GB DDR4 memory and 64GB EMMC on board, making it stand out from the Standard Type 10 with 4 PCIe x1 Lanes. With its mini form factor of just 84mm x 55mm, it meets the popular COM Express standard and can easily fulfill all of your embedded requirements, bringing your ideas to life.

The ACM-EL6KE0-Ax is available with two different CPU grades, providing flexibility for your applications in highly variable environments. Whether you need a powerful processor for intensive tasks or a more cost-effective option for simple applications, this product has got you covered.

Upgrade your embedded systems with the ACM-EL6KE0-Ax, and experience the power and versatility you need for your next project.

# **1.1. Specifications**

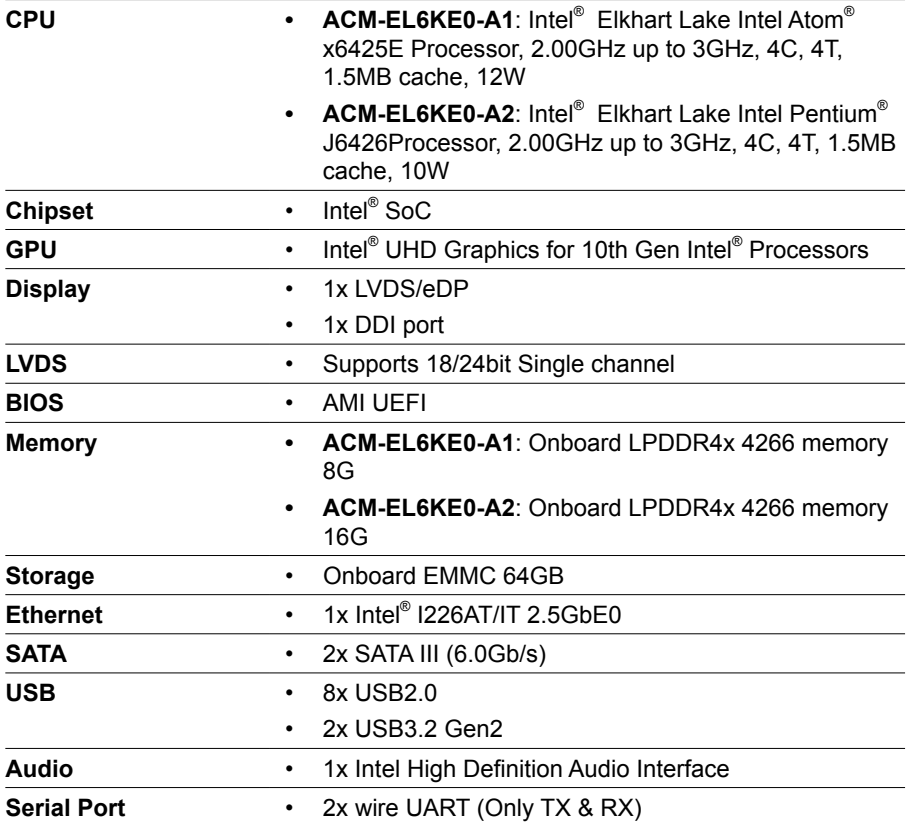

<span id="page-5-0"></span>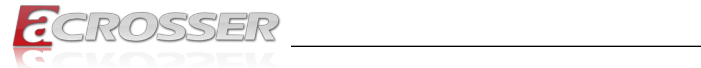

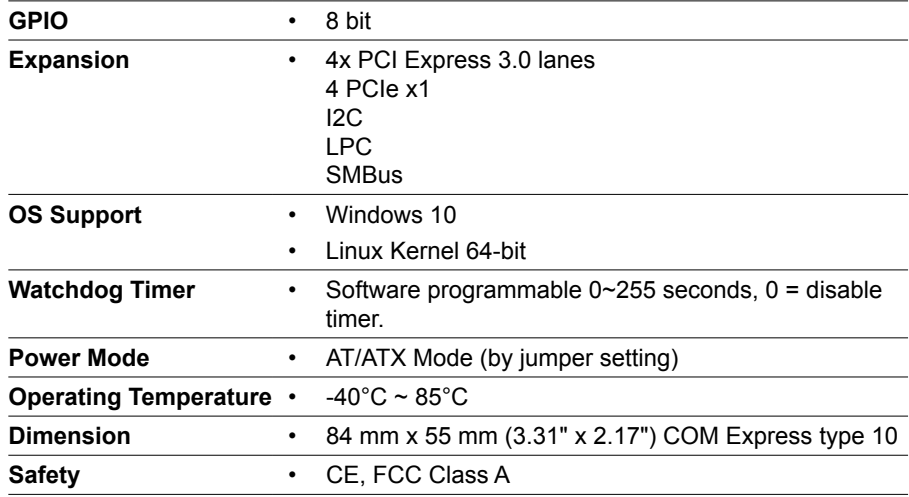

# **1.2. Packing List**

Check if the following items are included in the package.

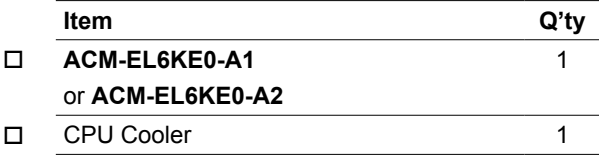

<span id="page-6-0"></span>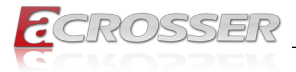

# **1.3. Block Diagram**

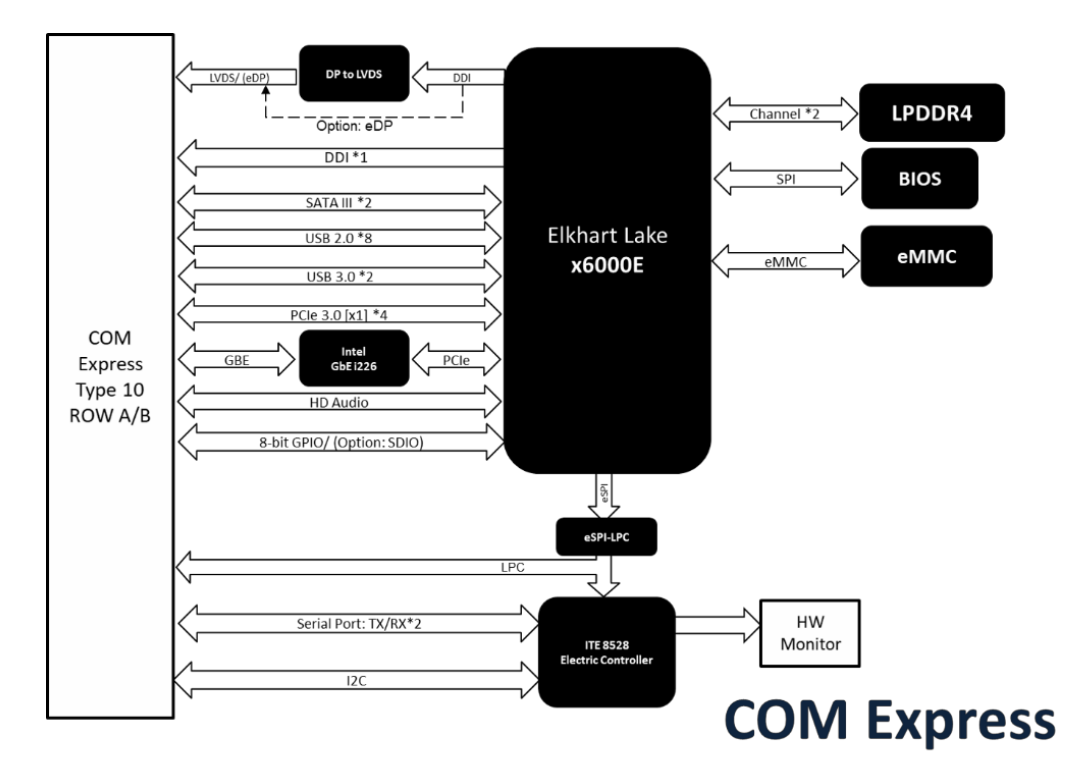

<span id="page-7-0"></span>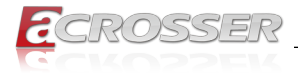

# 2. Hardware Information

# **2.1. Mainboard Layout**

### **Top View**

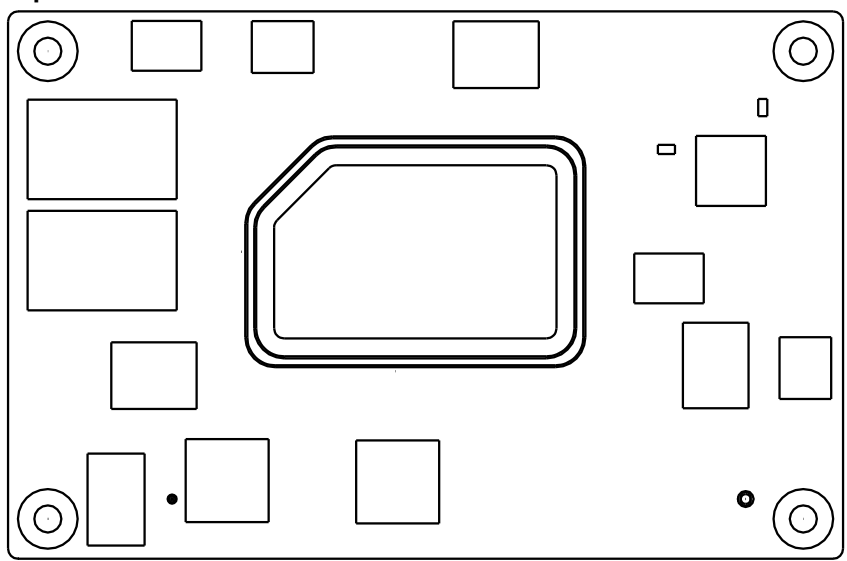

### **Bottom View**

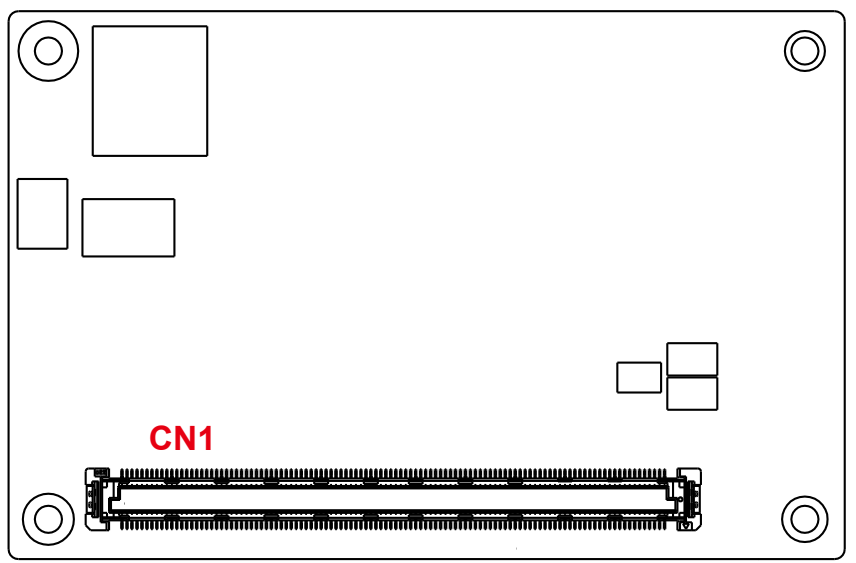

<span id="page-8-0"></span>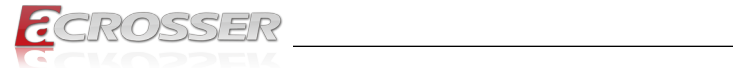

# **2.2. Row A/B Pin Assignments (CN1)**

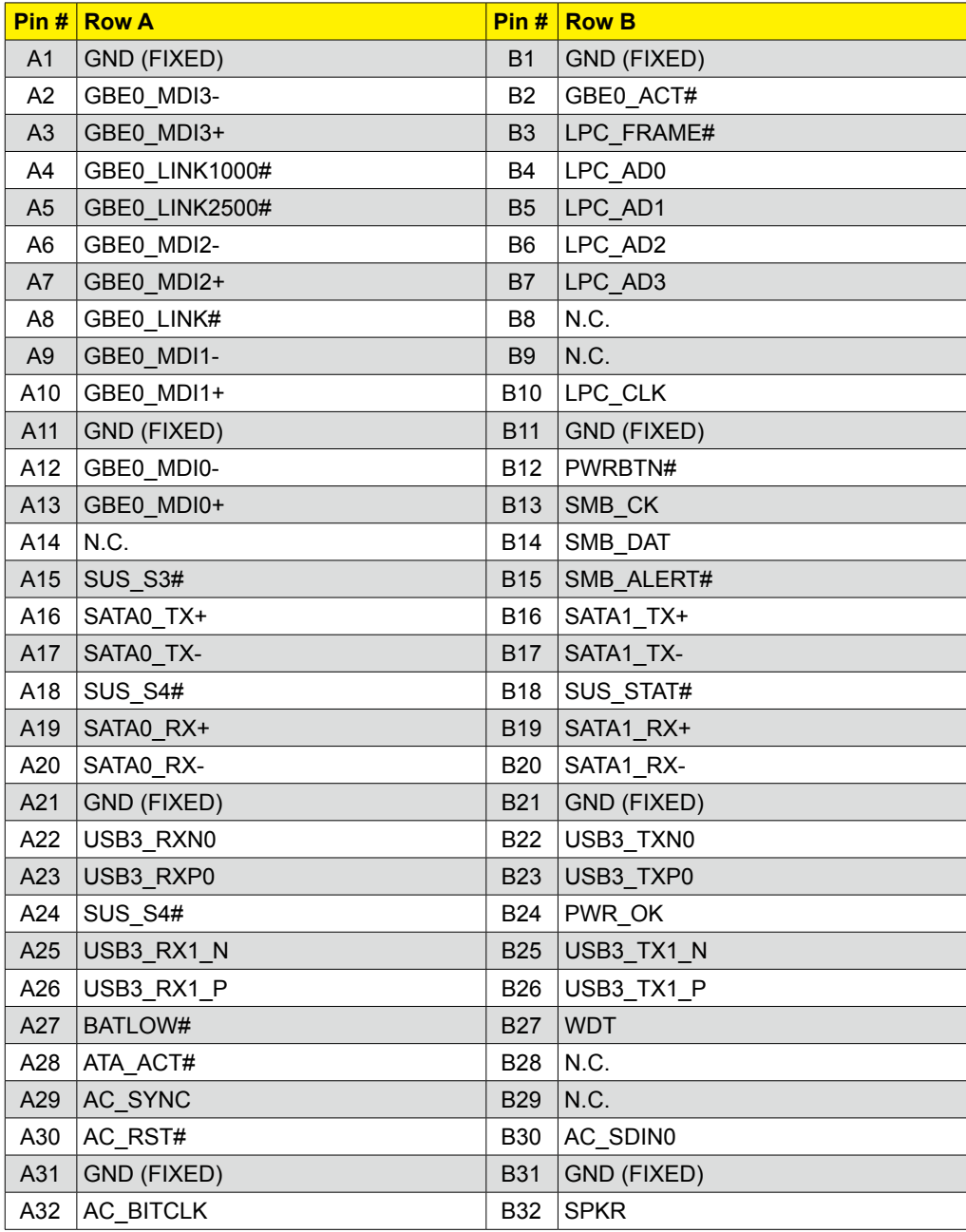

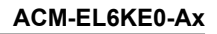

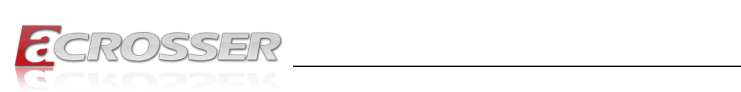

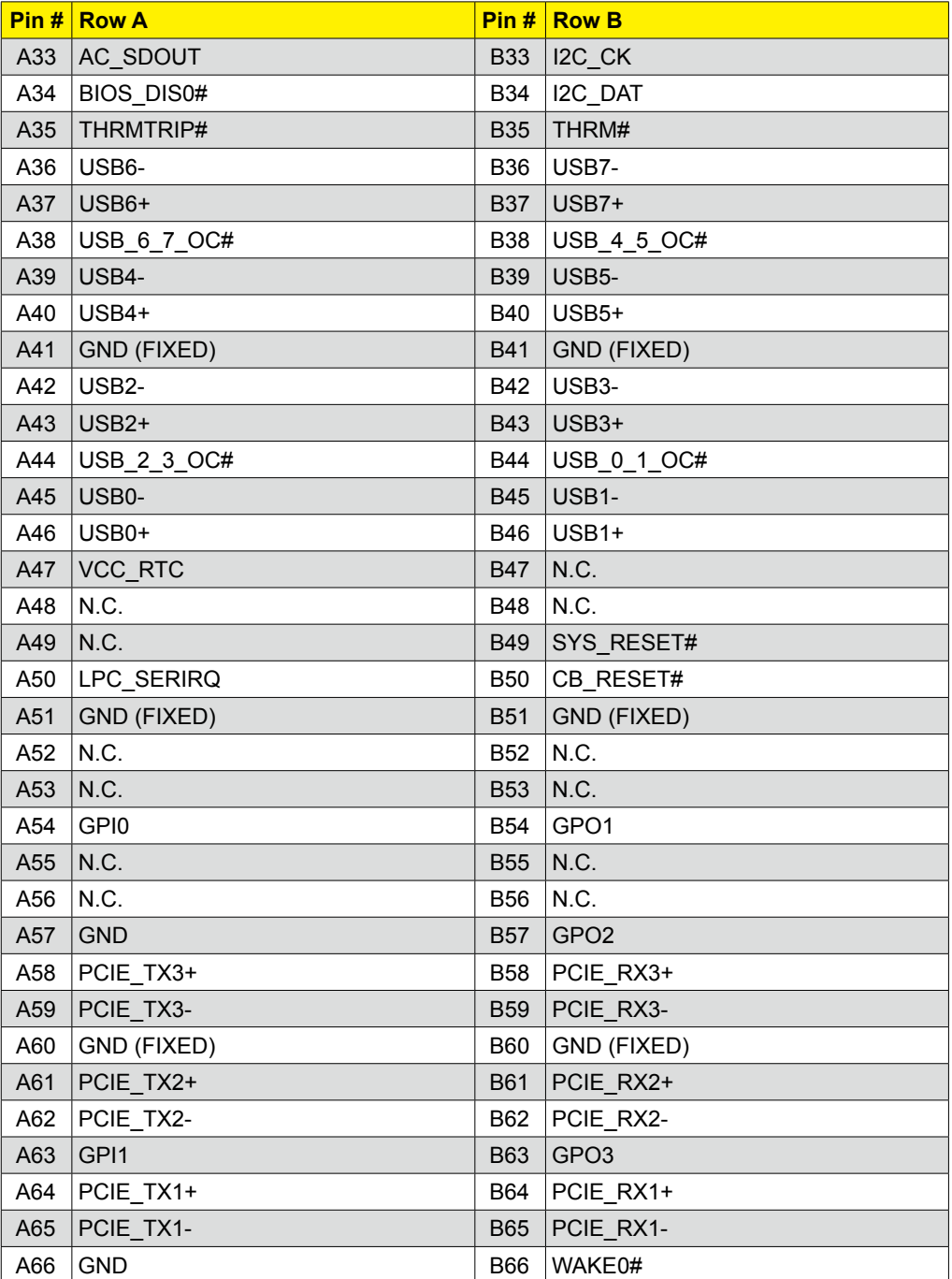

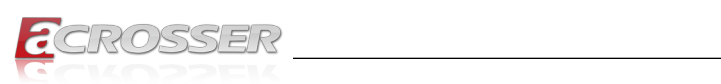

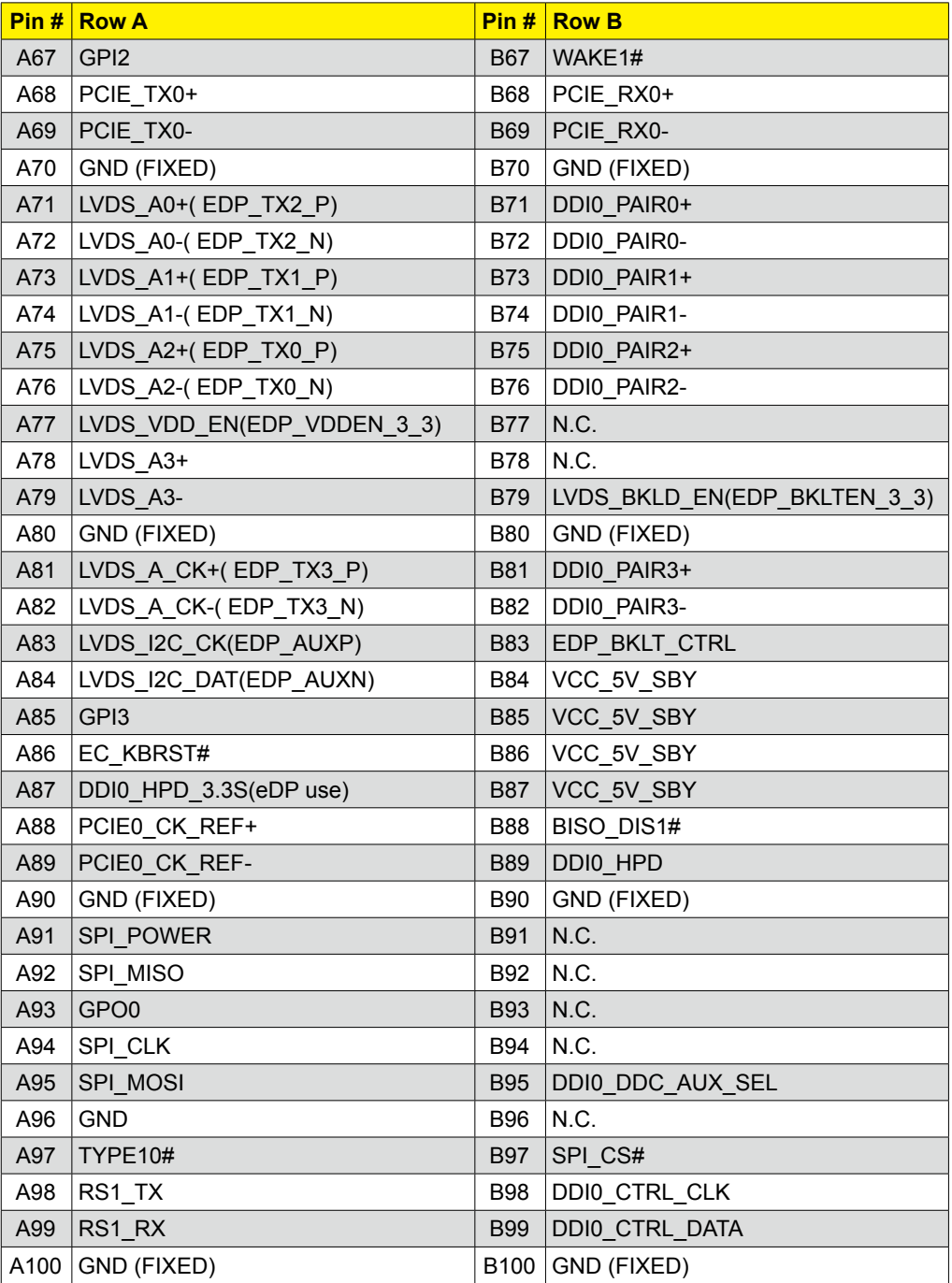

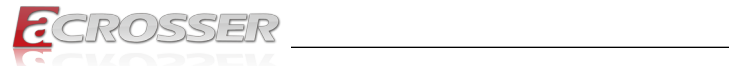

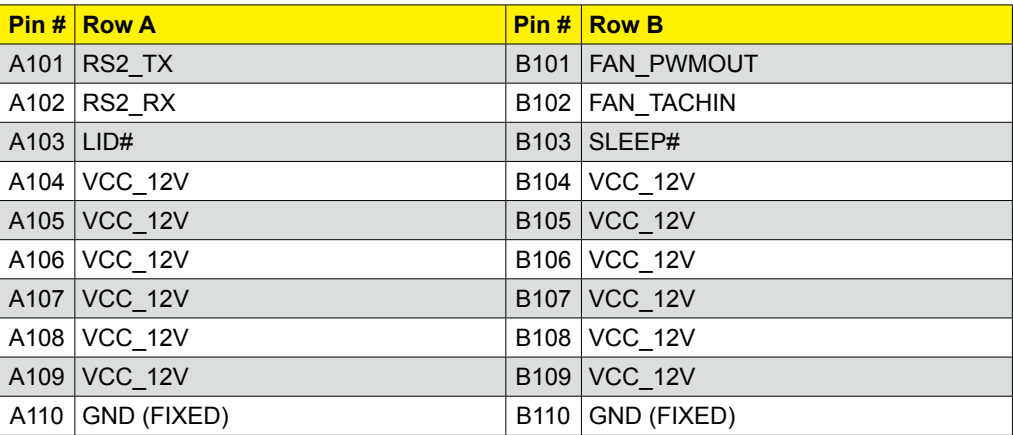

<span id="page-12-0"></span>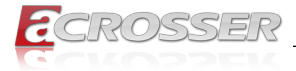

# **2.3. Board Dimension**

(Unit: mm)

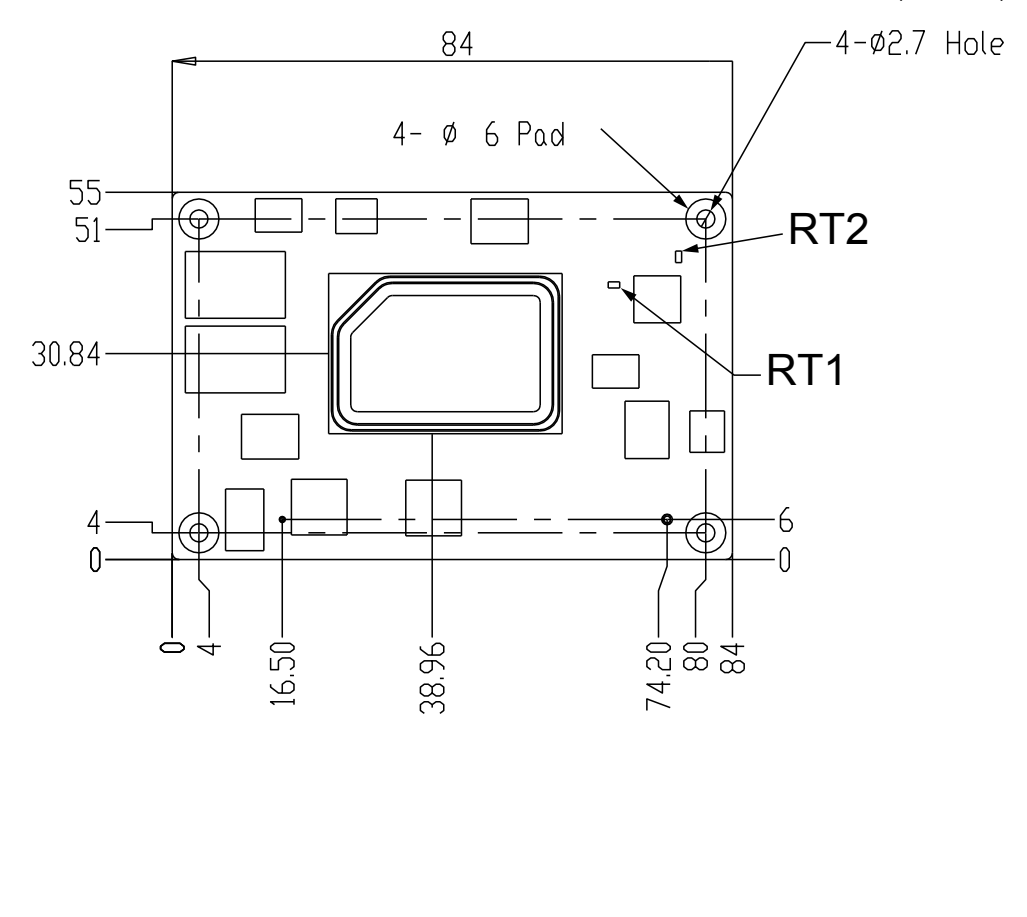

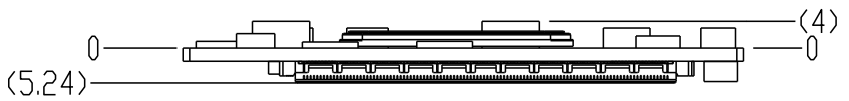

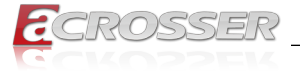

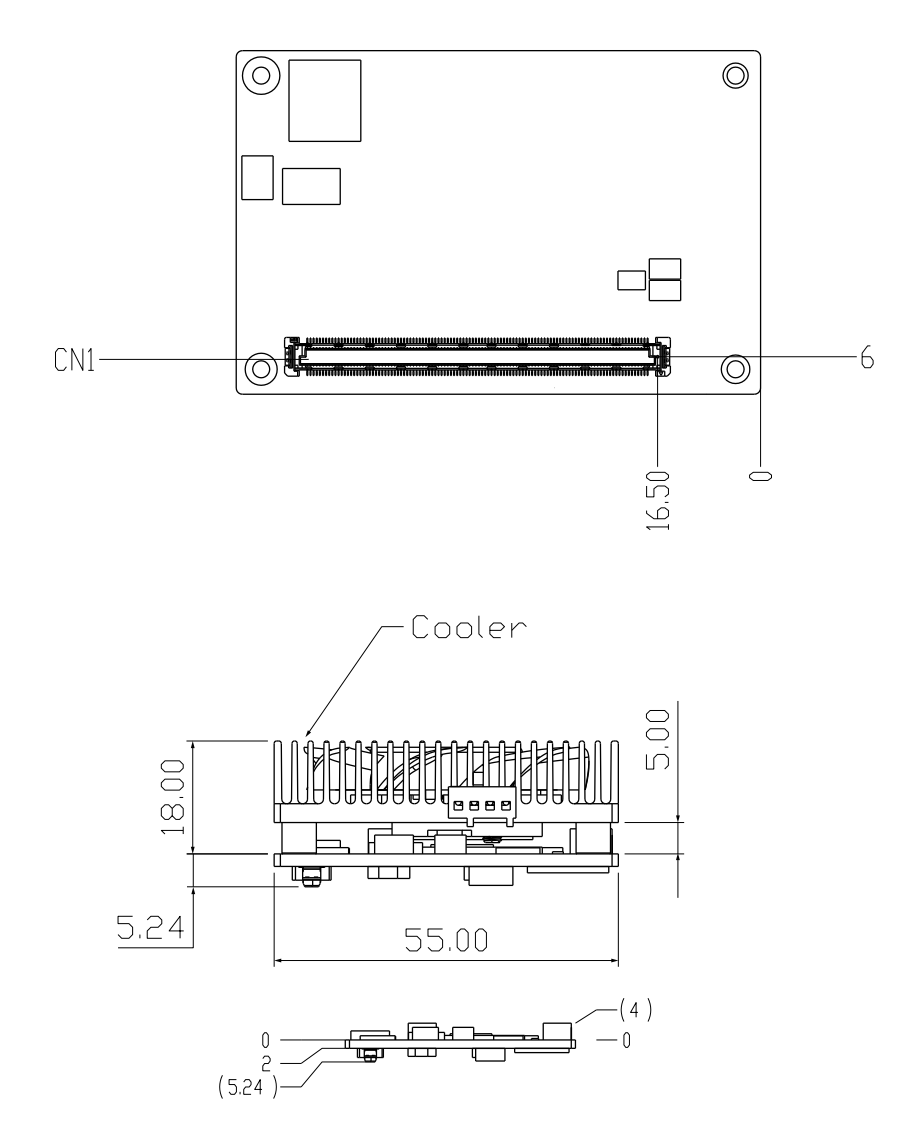

<span id="page-14-0"></span>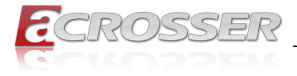

# 3. BIOS Settings

The AMI BIOS ROM has a pre-installed Setup program that allows users to modify basic system configurations, which is stored in the battery-backed CMOS RAM and BIOS NVRAM so that the information is retained when the power is turned off.

To enter BIOS Setup, press <Del> or <F2> immediately while your computer is powering up.

The function for each interface can be found below.

- Main Date and time can be set here. Press <Tab> to switch between date elements
- Advanced Enable/ Disable boot option for legacy network devices
- System I/O For configuring PCI Express settings
- Security The setup administrator password can be set here
- Boot Enable/ Disable Quiet Boot option
- Save & Exit –Save your changes and exit the program

### **3.1. Main Setup**

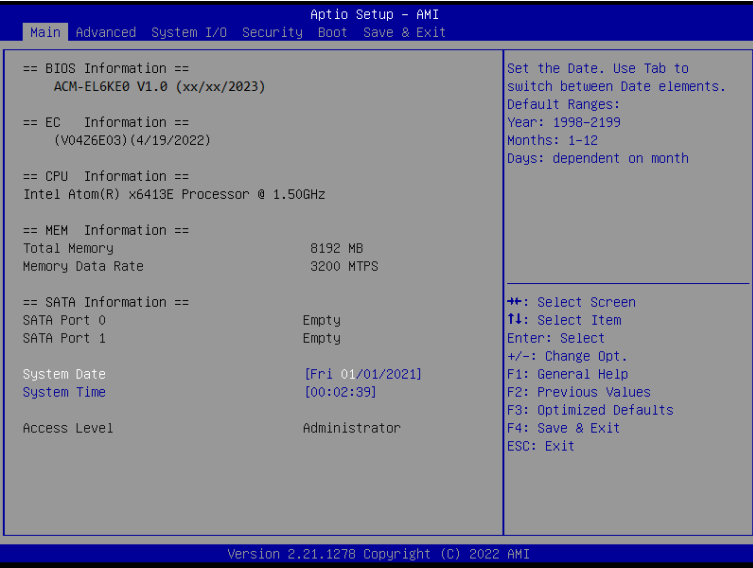

<span id="page-15-0"></span>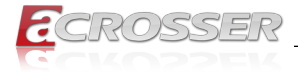

# **3.2. Advanced Setup**

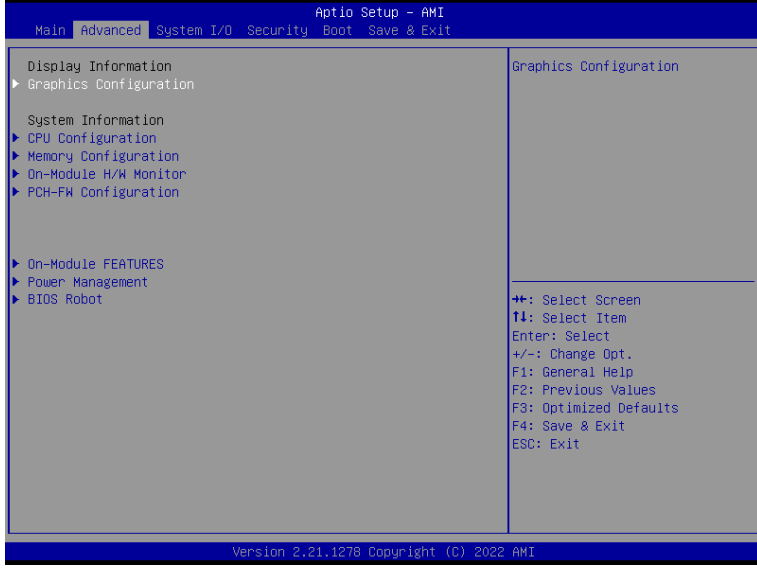

### **3.2.1. Graphics Configuration**

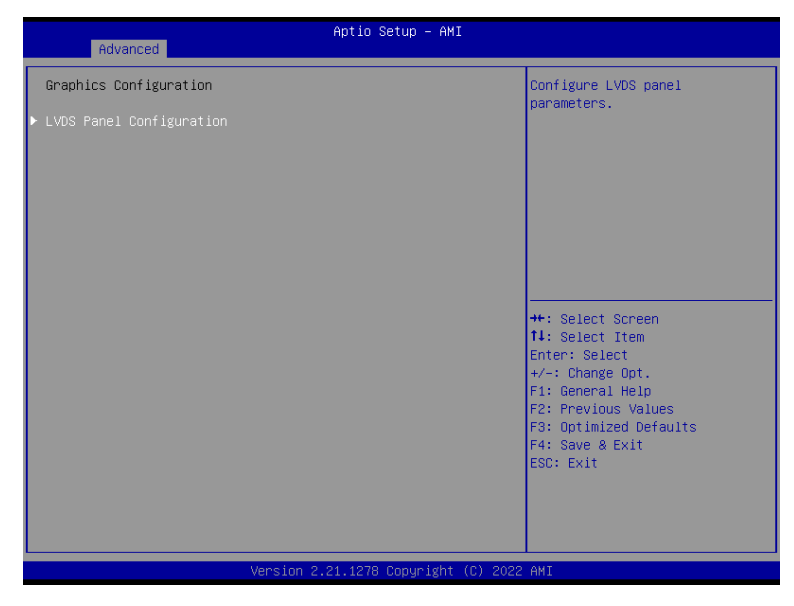

<span id="page-16-0"></span>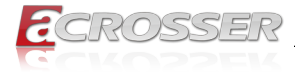

### **3.2.1.1. LVDS Panel Configuration**

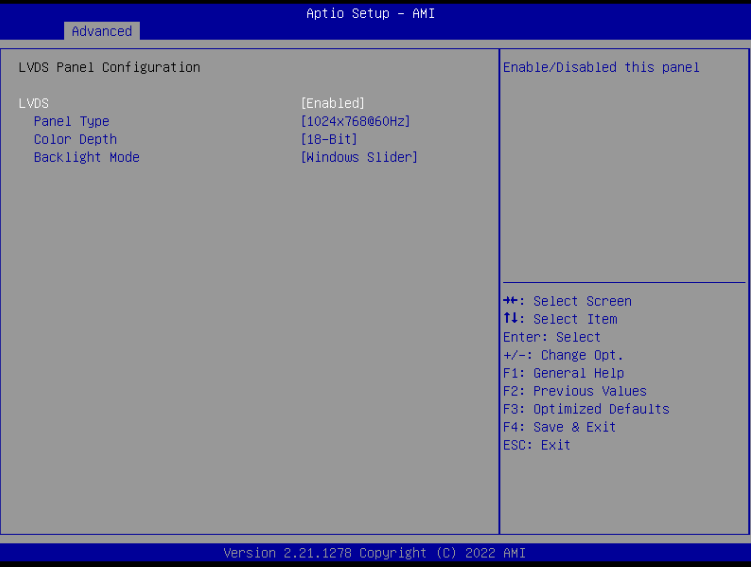

- **• LVDS** Enable/Disable LVDS.
- **• Panel Type**

Select LCD panel used by internal graphics device by selecting the appropriate setup item.

- **• Color Depth** Select panel type.
- **• Backlight Mode** Select backlight control signal type

<span id="page-17-0"></span>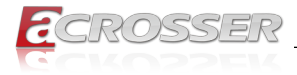

### **3.2.2. CPU Configuration**

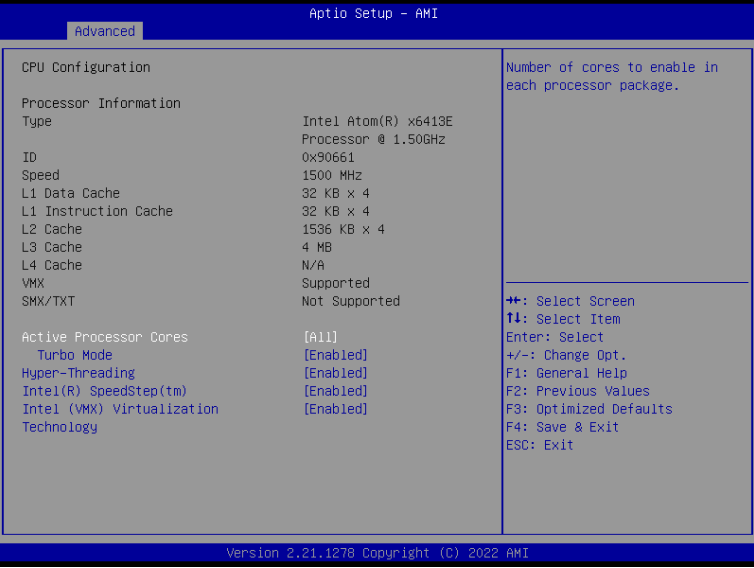

**• Active Processor Cores** 

Number of cores to enable in each processor package.

**• Turbo Mode** 

Enable/Disable processor Turbo Mode (requires EMTTM enabled too).

**• Hyper-Threading** 

Enabled for Windows XP and Linux (OS optimized for Hyper-Threading Technology) and Disabled for other OS (OS not optimized for Hyper-Threading Technology).

#### **• Intel(R) SpeedStep(tm)**

Allows more than two frequency ranges to be supported.

#### **• Intel (VMX) Virtualization Technology**  VMM can utilize the additional hardware capabilities provided by Vanderpool Technology.

<span id="page-18-0"></span>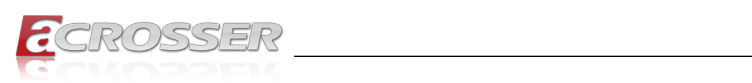

# **3.2.3. Memory Configuration**

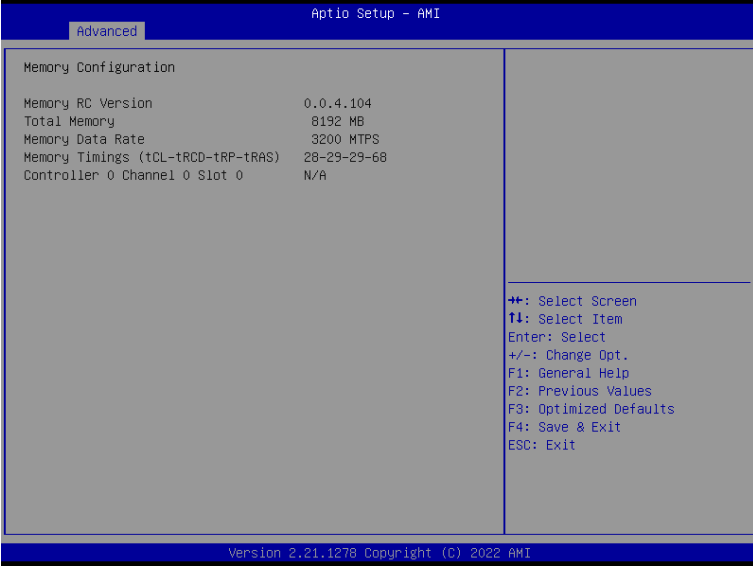

### **3.2.4. On-Module H/W Monitor**

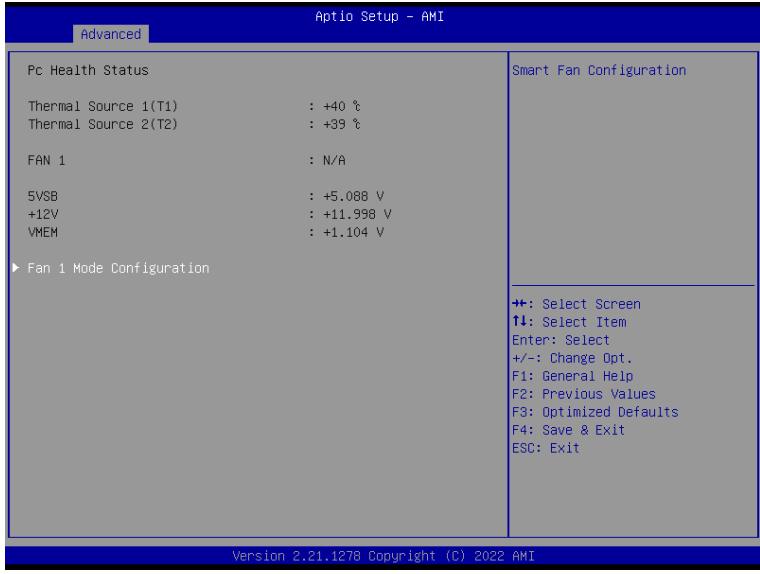

<span id="page-19-0"></span>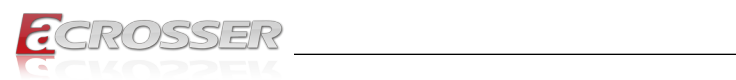

### **3.2.4.1. Fan 1 Mode Configuration**

### **Fan 1: Full Mode**

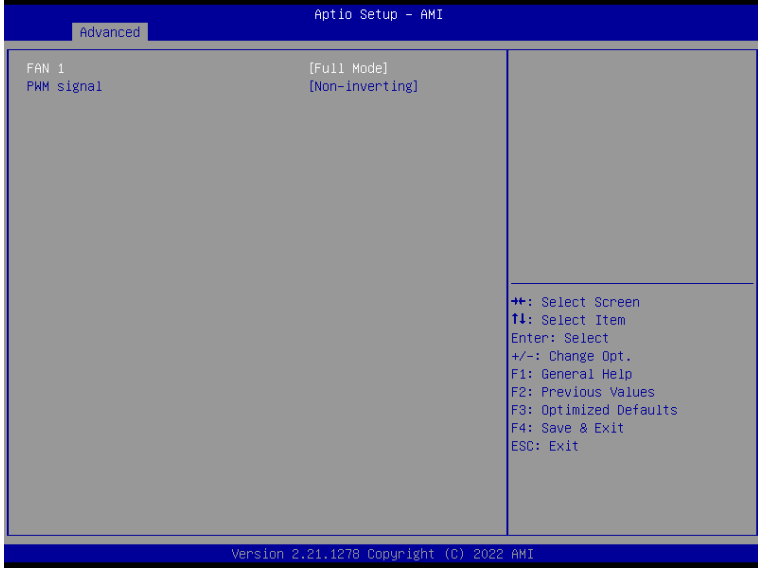

### **Fan 1: Manual Mode by PWM**

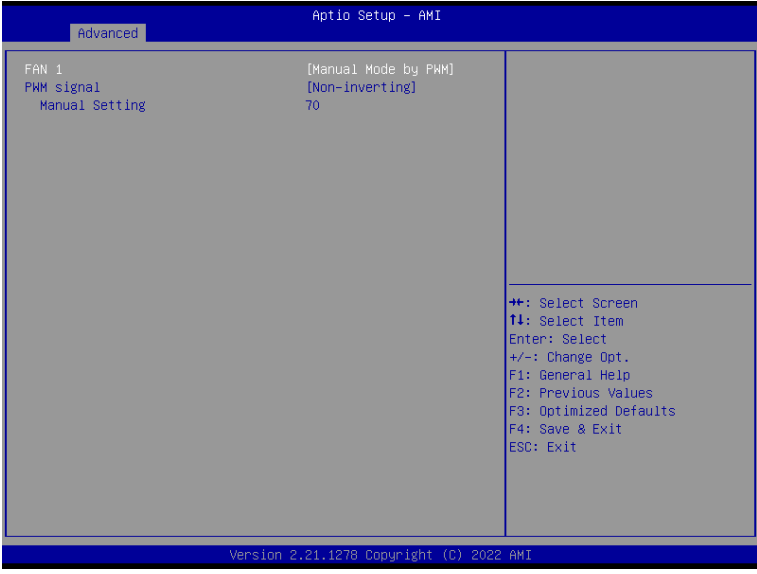

<span id="page-20-0"></span>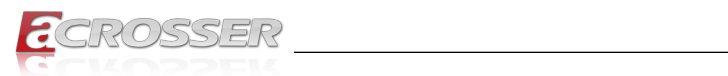

### **Fan 1: Auto Mode by PWM**

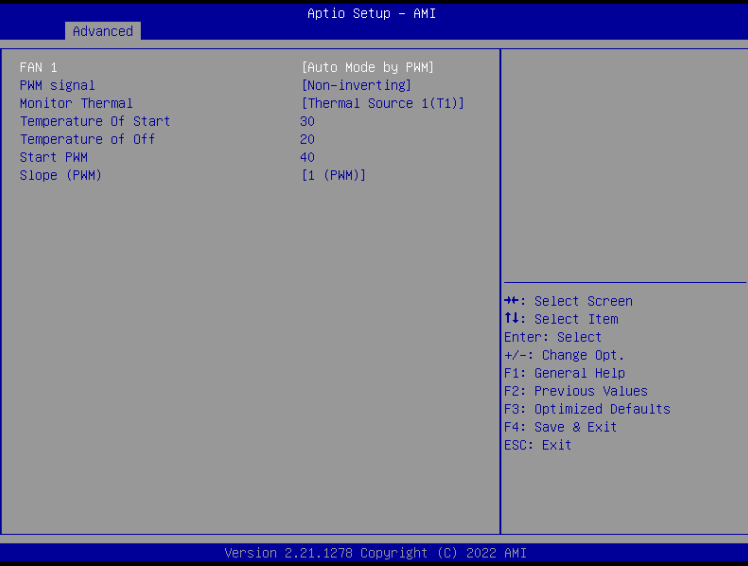

### **3.2.5. PCH-FW Configuration**

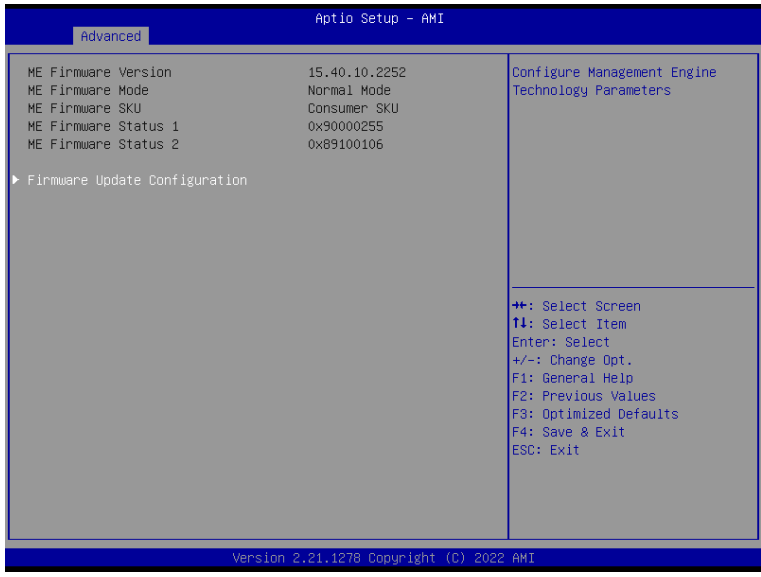

<span id="page-21-0"></span>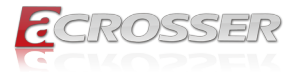

### **3.2.5.1. Firmware Update Configuration**

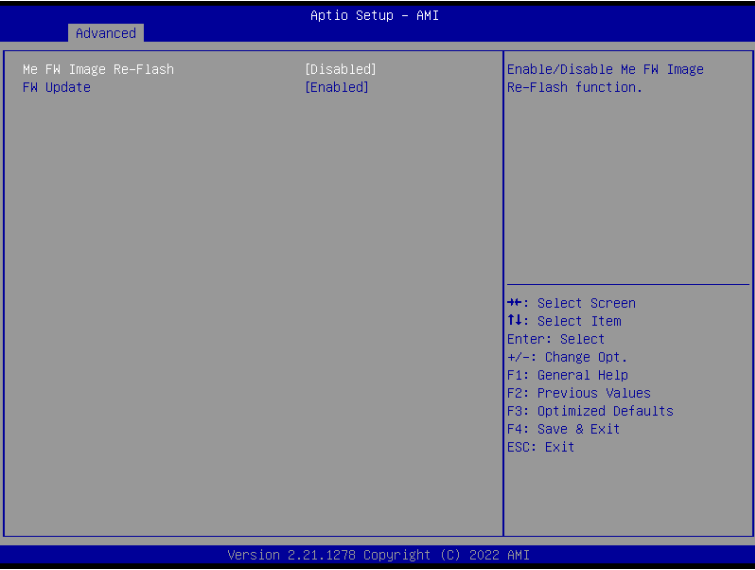

- **• Me FW Image Re-Flash**  Enable/Disable Me FW Image Re-Flash function.
- **• Local FW Update**  Enable/Disable ME FW Update function.

<span id="page-22-0"></span>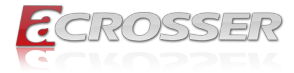

### **3.2.6. On-Module Configuration**

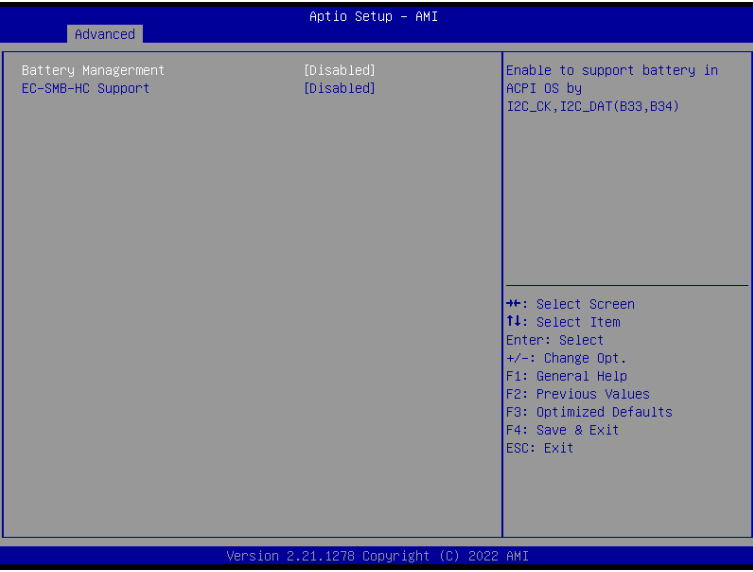

- **• Battery Management**  Enable to support battery in ACPI OS by I2C\_CK, I2C\_DAT.
- **• EC-SMB-HC Support**  SMBus Host Controller Interface via Embedded Controller.

<span id="page-23-0"></span>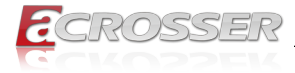

### **3.2.7. Power Management**

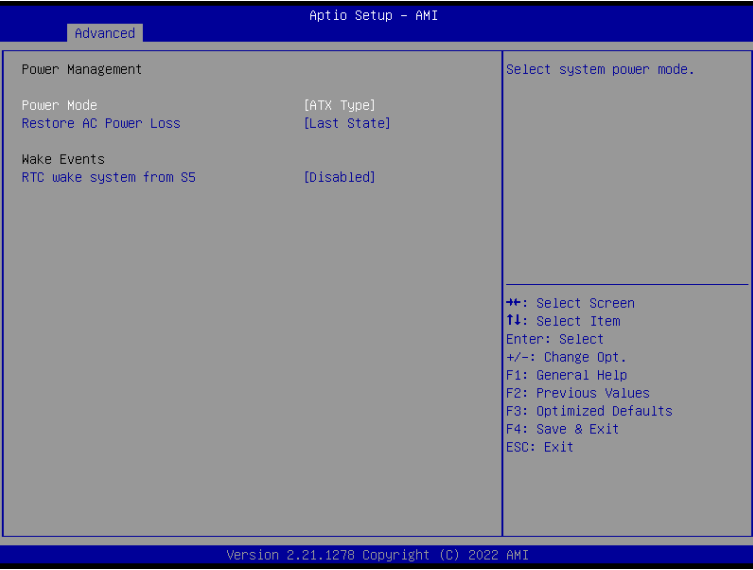

- **• Power Mode**  Select system power mode.
- **• Restore AC Power Loss**  Set Power Loss State.

### **• RTC wake system from S5**

Fixed Time: System will wake on the hr:min:sec specified.

Dynamic Time: System will wake on the current time + Increase minute(s) Bypass: BIOS will not control RTC wake function during system shutdown

<span id="page-24-0"></span>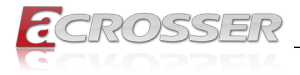

### **3.2.8. BIOS Robot**

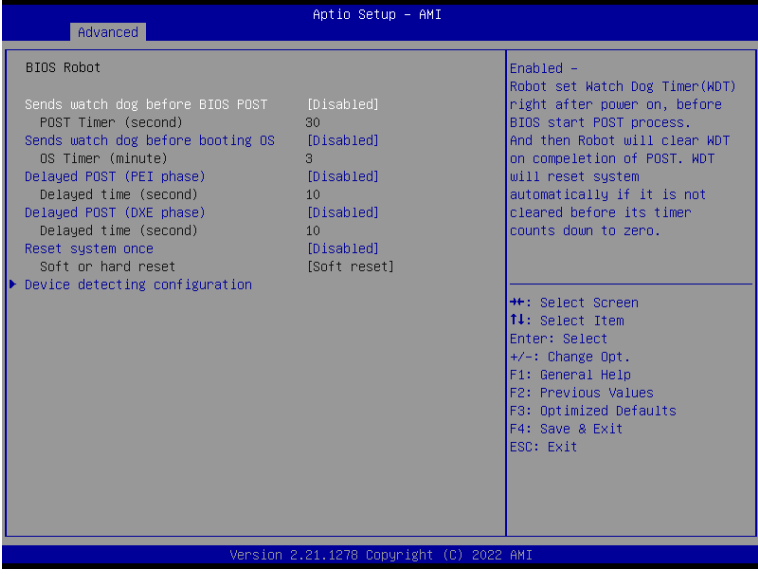

#### **• Sends watch dog before BIOS POST**

Robot set Watch Dog Timer (WDT) right after power on, before BIOS start POST process. And then Robot will clear WDT on completion of POST. WDT will reset system automatically if it is not cleared before its timer counts down to zero.

#### **• Sends watch dog before booting OS**

Robot set Watch Dog Timer (WDT) after POST completion, before BIOS transfer control to OS.

**WARNING**: Before enabling this function, a program in OS must be in responsible for clearing WDT. Also, this function should be disabled if OS is going to update itself.

#### **• Delayed POST (PEI phase)**

Robot holds BIOS from starting POST, right after power. This allows BIOS POST to start with stable power or start after system is physically warmed-up.

#### **• Delayed POST (DXE phase)**

Robot holds BIOS before POST completion. This allows BIOS POST to start with stable power or start after system is physically warmed-up.

#### **• Reset System once**

Robot resets system for one time on each boot. This will send a soft or hard reset to onboard devices, thus puts devices to more stable state.

<span id="page-25-0"></span>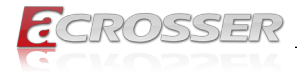

### **3.2.8.1. Device Detecting Configuration**

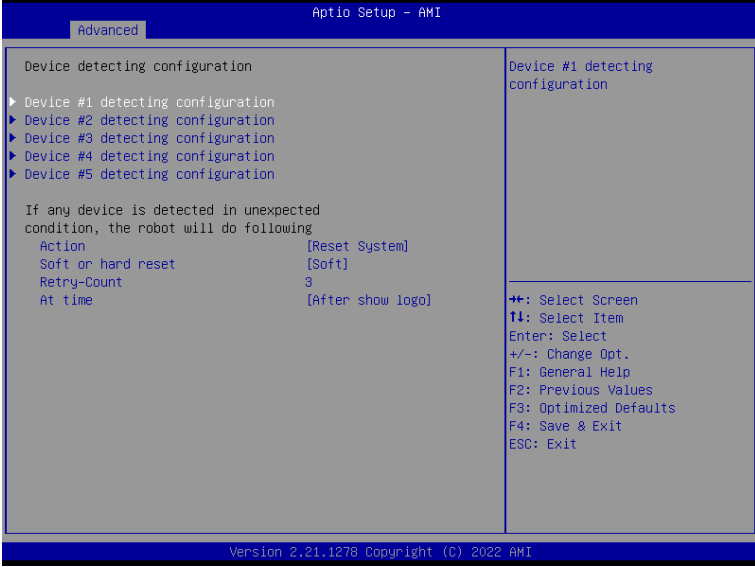

**• Action**

Select action that robot should do.

#### **• Soft or hard reset**

Select reset type robot should send on each boot.

#### **• Retry-Count**

Robot will reset system at most counter times, and then let system continue its **POST.** 

**• At time**

Select robot action time.

<span id="page-26-0"></span>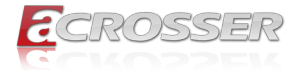

### **3.2.8.1.1. Device #1~5 Detecting Configuration**

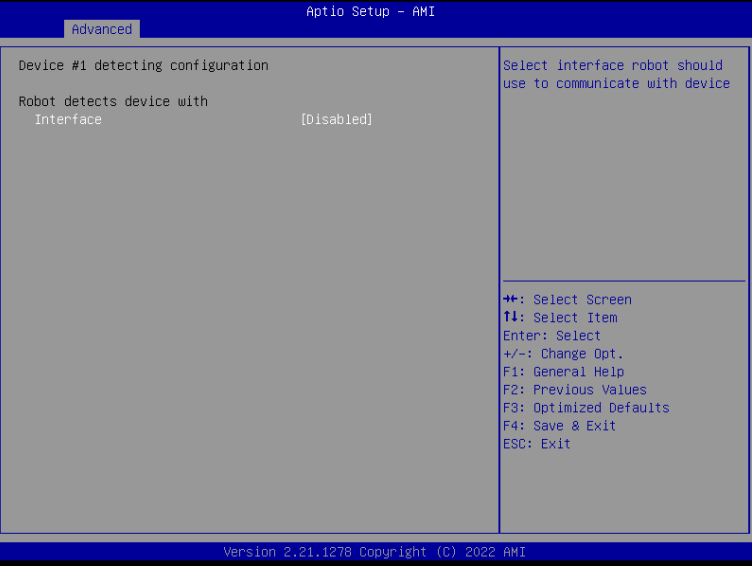

**• Robot detects device with Interface** Select interface robot should use to communication with device.

### **3.3. System I/O Setup**

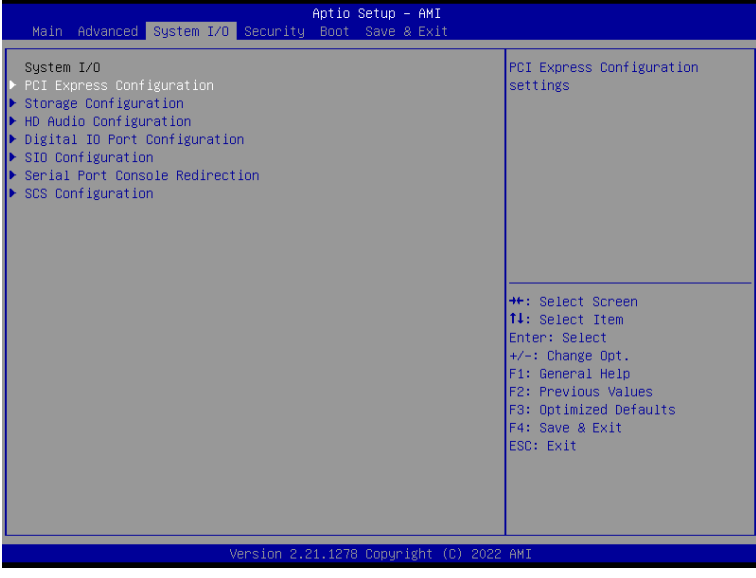

<span id="page-27-0"></span>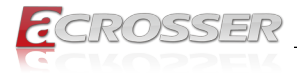

### **3.3.1. PCI Express Configuration**

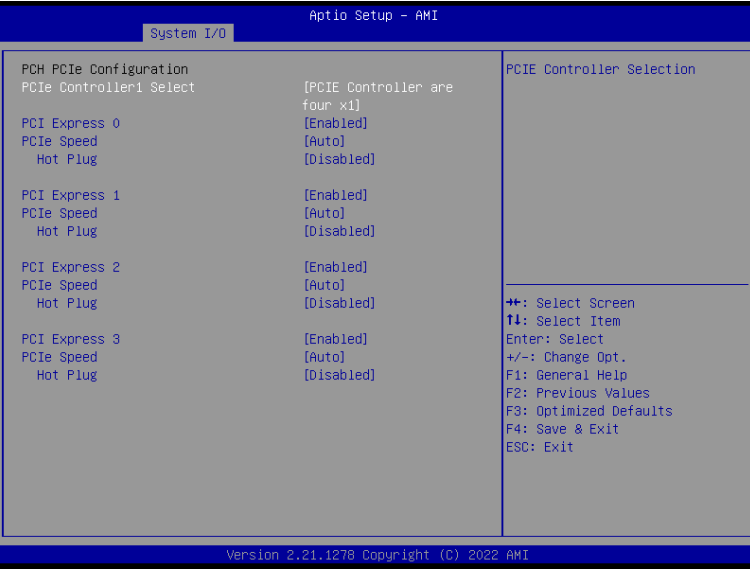

- **• PCIe Controller1 Select** PCIE Controller Selection.
- **• PCI Express 0/1/2/3** Control the PCI Express Root Port.
- **• PCIe Speed** Configure PCIe Speed.
- **• Hot Plug** PCI Express Hot Plug Enable/Disable.

<span id="page-28-0"></span>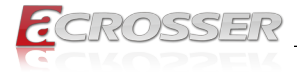

### **3.3.2. Storage Configuration**

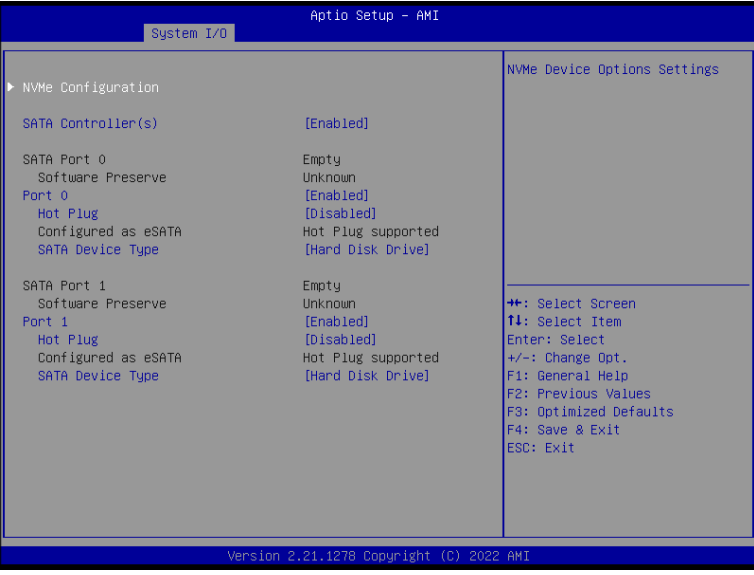

- **• SATA Controller(s)**  Enable/Disable SATA Device.
- **• Port x**  Enable or Disable SATA Port.
- **• Hot Plug**  Designates this port as Hot Pluggable.

#### **• SATA Device Type**

Identify the SATA port is connected to Solid State Drive or Hard Disk Drive.

<span id="page-29-0"></span>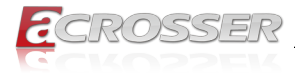

### **3.3.3. HD Audio Configuration**

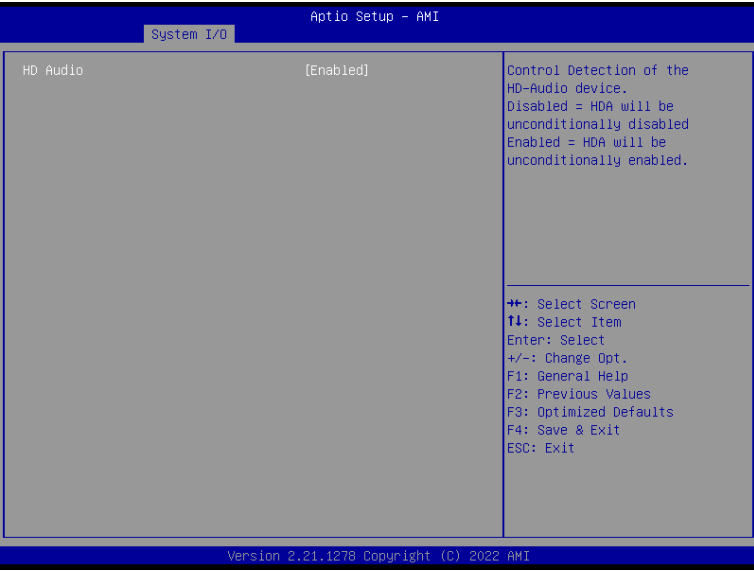

#### **• HD Audio**

Control Detection of the HD-Audio device.

### **3.3.4. Digital IO Port Configuration**

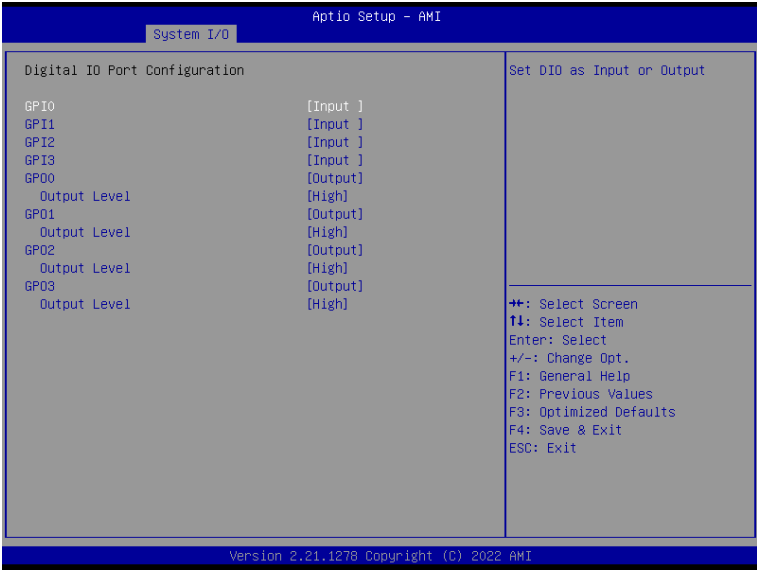

<span id="page-30-0"></span>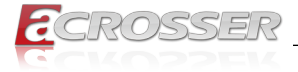

- **• GPI0/1/2/3 GPO0/1/2/3** Set DIO as Input or Output.
- **• Output Level**  Set output level when DIO pin is output.

### **3.3.5. SIO Configuration**

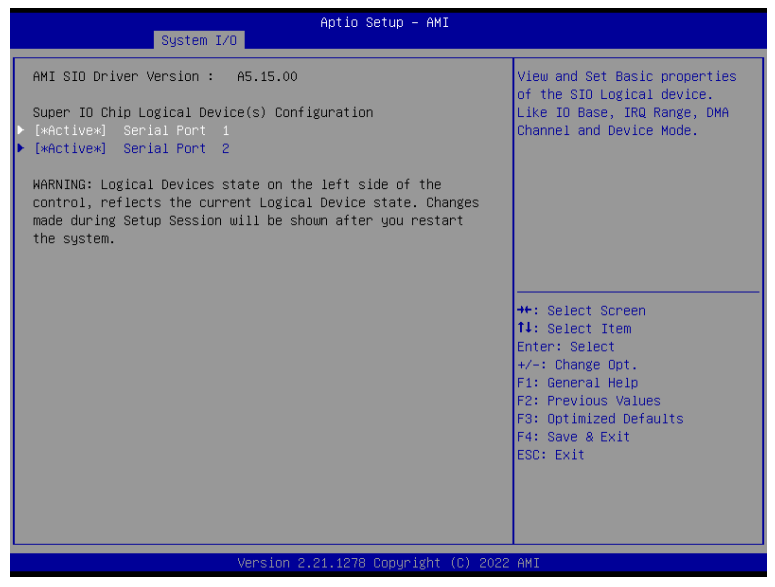

<span id="page-31-0"></span>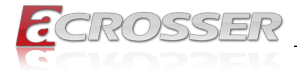

### **3.3.5.1. Serial Port x Configuration**

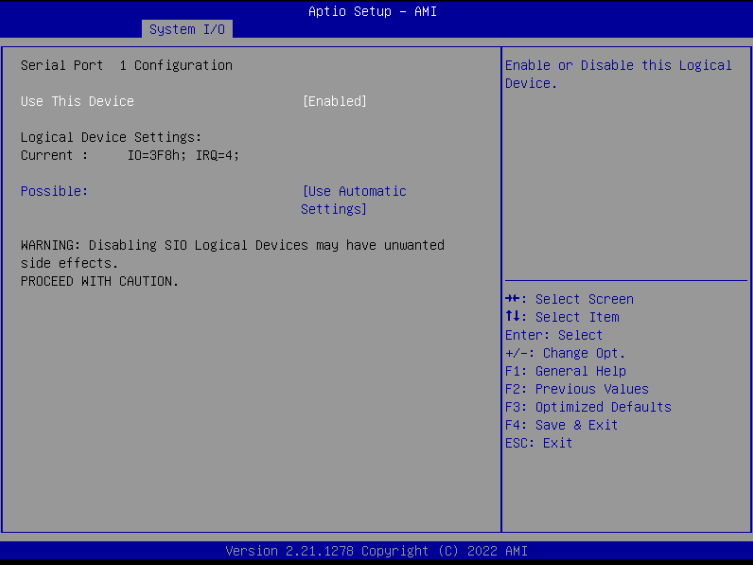

#### **• Use This Device**

Enable or Disable this Logical Device.

#### **• Possible**

Allows the user to change the device resource settings. New settings will be reflected on this setup page after system restarts.

<span id="page-32-0"></span>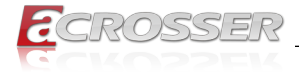

### **3.3.6. Serial Port Console Redirection**

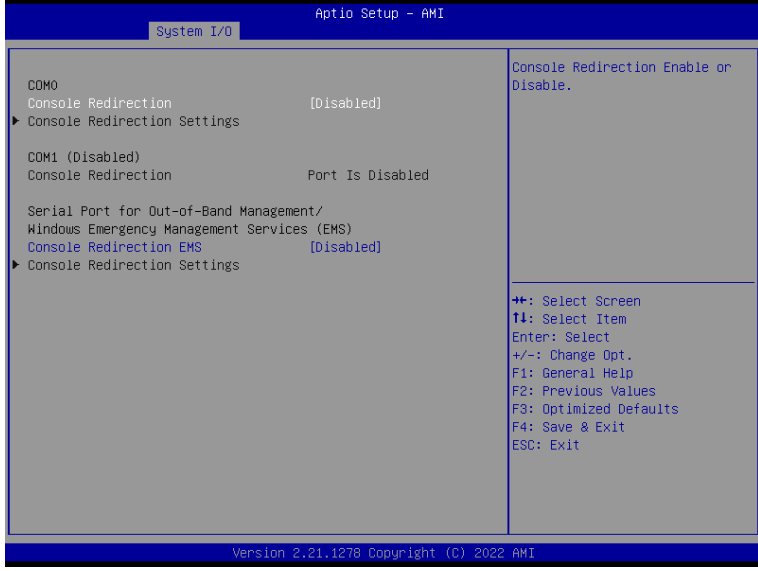

- **• COM0 Console Redirection** Console Redirection Enable or Disable.
- **• Console Redirection EMS** Serial Port for Out-of-Band Management/ Windows Emergency Management Services (EMS) Console Redirection Enable or Disable.

<span id="page-33-0"></span>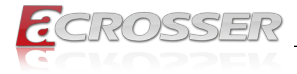

### **3.3.7. SCS Configuration**

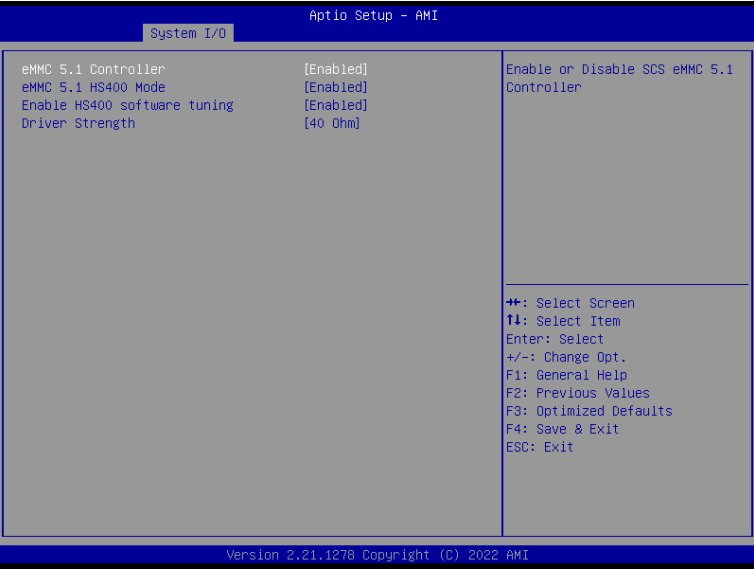

- **• eMMC 5.1 Controller** Enable or Disable SCS eMMC 5.1 Controller
- **• eMMC 5.1 HS400 Mode** Enable or Disable SCS eMMC 5.1 HS400 Mode
- **• Enable HS400 software tuning** Software tuning should improve eMMC HS400 stability at the expense of boot time
- **• Driver Strength** Sets I/O driver strength

<span id="page-34-0"></span>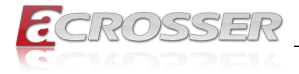

## **3.4. Security Setup**

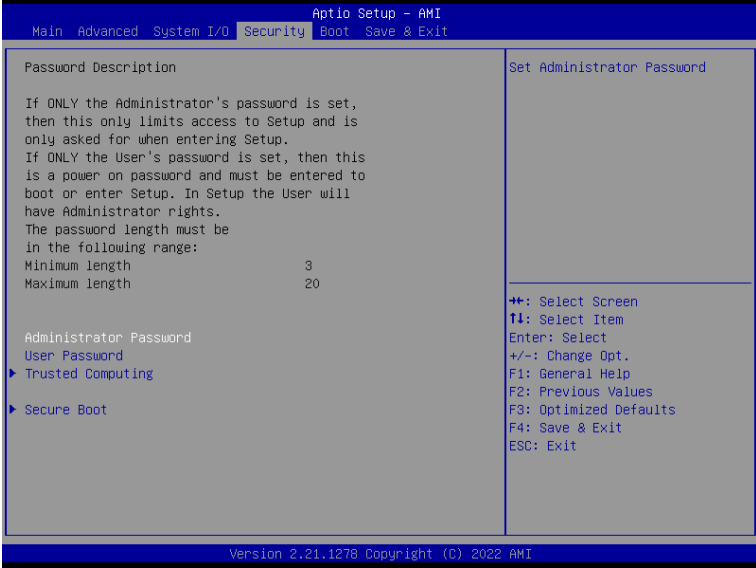

#### **• Change User/Administrator Password**

You can set an Administrator Password or User Password. An Administrator Password must be set before you can set a User Password. The password will be required during boot up, or when the user enters the Setup utility. A User Password does not provide access to many of the features in the Setup utility.

Select the password you wish to set, and press Enter. In the dialog box, enter your password (must be between 3 and 20 letters or numbers). Press Enter and retype your password to confirm. Press Enter again to set the password.

#### **• Removing the Password**

Select the password you want to remove and enter the current password. At the next dialog box press Enter to disable password protection.

<span id="page-35-0"></span>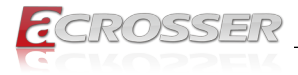

### **3.4.1. Trusted Computing**

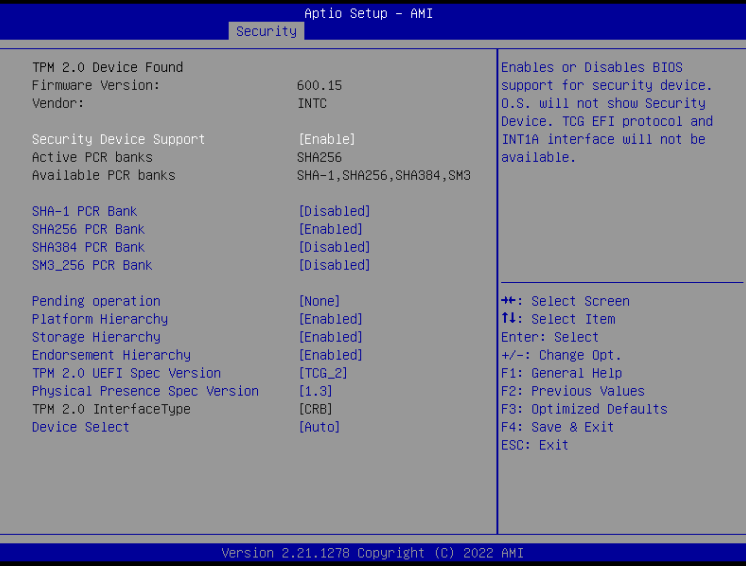

- **• Security Device Support** Enable or Disable BIOS support for security device.
- **• SHA-1 PCR Bank** Enable or Disable SHA-1 PCR Bank.
- **• SHA256 PCR Bank** Enable or Disable SHA256 PCR Bank.
- **• SHA384 PCR Bank** Enable or Disable SHA384 PCR Bank.
- **• SM3\_256 PCR Bank** Enable or Disable SM3\_256 PCR Bank.
- **• Pending operation** Schedule an operation for the security device.
- **• Platform Hierarchy** Enable or Disable Platform Hierarchy
- **• Storage Hierarchy** Enable or Disable Storage Hierarchy
- **• Endorsement Hierarchy** Enable or Disable Endorsement Hierarchy
- **• TPM2.0 UEFI Spec Version** Select the TCG2 Select Version Support

<span id="page-36-0"></span>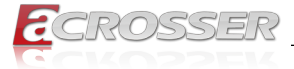

- **• Physical Presence Spec Version** Select to Tell O.S. to support PPI Spec Version 1.2 or 1.3.
- **• Device Select** Device select

### **3.4.2. Secure Boot**

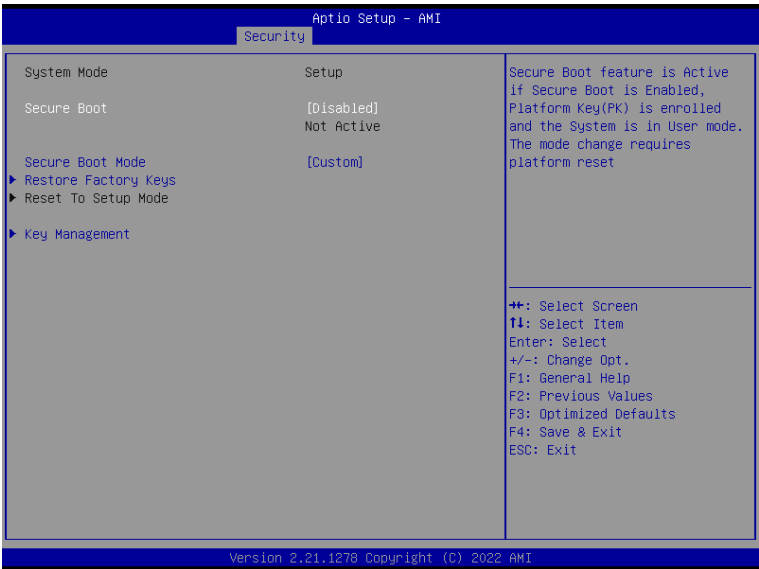

#### **• Secure Boot**

Secure Boot feature is Active if Secure is Enabled, Platform Key (PK) is enrolled and the System is in User mode. The mode change requires platform reset.

#### **• Secure Boot Mode**

Secure Boot mode selector.

<span id="page-37-0"></span>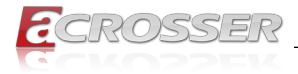

### **3.4.2.1. Key Management**

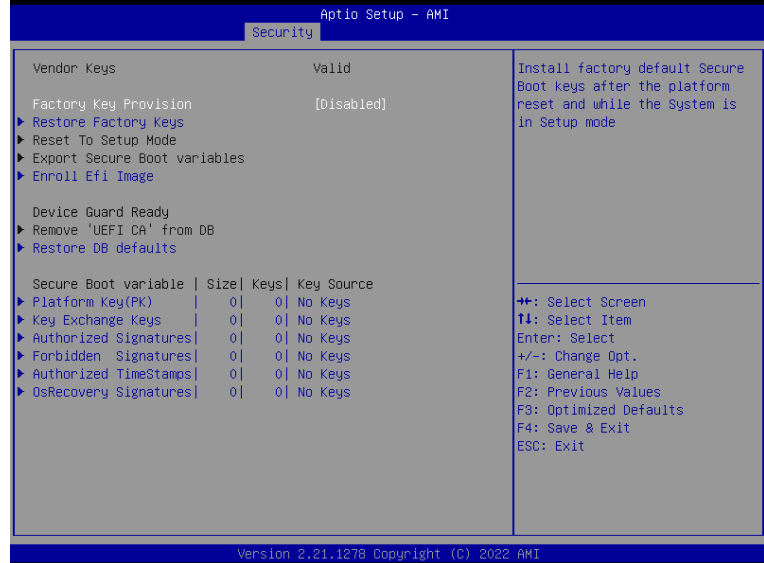

# **3.5. Boot Setup**

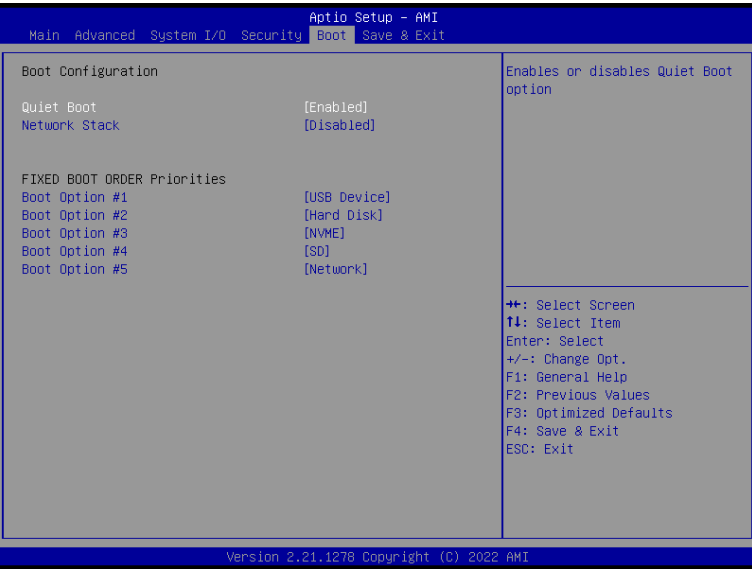

#### **• Quiet Boot**

Enable or Disable showing boot logo.

<span id="page-38-0"></span>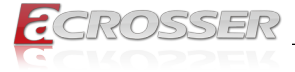

- **• Network Stack** Enable/Disable UEFI Network Stack.
- **• Boot Option #1 Boot Option #2 Boot Option #3 Boot Option #4 Boot Option #5** Sets the system boot order for FIXED BOOT ORDER Priorities.

# **3.6. Save & Exit Setup**

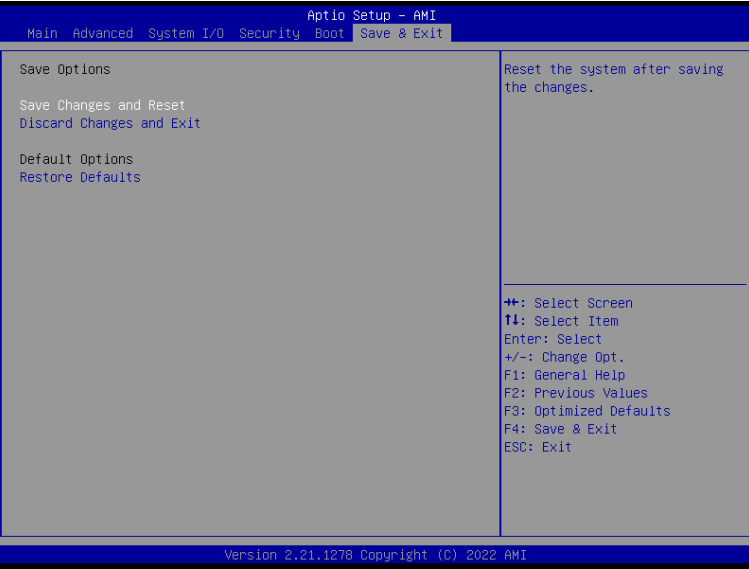

<span id="page-39-0"></span>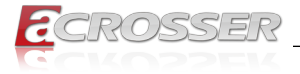

# 4. Drivers Installation

### **4.1. Driver Download and Installation**

Drivers for the ACM-EL6KE0-Ax can be downloaded from the product page on the Acrosser website by following this link:

<https://www.acrosser.com/en/Support/Download/>

Download the driver(s) you need and follow the steps below to install them.

### **• Step 1 – Install Chipset Drivers**

- 1. Open the Chipset Driver folder
- 2. Run the SetupChipset.exe file
- 3. Follow the instructions
- 4. Drivers will be installed automatically

### **• Step 2 – Install Graphics Driver**

- 1. Open the Graphics Driver folder.
- 2. Run the igxpin.exe file in the folder
- 3. Follow the instructions
- 4. Drivers will be installed automatically

### **• Step 3 – Install LAN Drivers\***

Note: The download package has been split into a driver package and an Intel® PROSet package. The driver package must be installed prior to installing the Intel® PROSet package.

#### **LAN Driver Installation:**

- 1. Open the LAN Drivers folder
- 2. Run the Wired driver 27.3 x64.exe file
- 3. Follow the instructions
- 4. Drivers will be installed automatically

#### **Intel® PROSet Installation:**

- 1. Open the LAN Drivers folder
- 2. Run the Wired PROSet 27.3 x64.exe file
- 3. Follow the instructions
- 4. Drivers will be installed automatically

### **• Step 4 – Install ME Drivers**

- 1. Open the ME Drivers folder
- 2. Run the SetupME.exe file

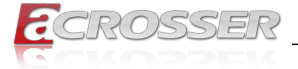

- 3. Follow the instructions
- 4. Drivers will be installed automatically

### **• Step 5 – Install Audio Drivers**

- 1. Open the Audio Drivers folder
- 2. Run the Setup.exe file
- 3. Follow the instructions
- 4. Drivers will be installed automatically

### **• Step 6 – Install Serial I/O Drivers**

- 1. Open the Serial IO Drivers followed by the folder for the drivers you want to install
- 2. Follow the instructions in the .inf files to install drivers

### **• Step 7 – Install Intel® PSE Drivers (Optional)**

- 1. Open the Intel® PSE Drivers folder followed by the folder for the drivers you want to install
- 2. Follow the instructions in the .inf files to install drivers

### **• Step 8 – Install Intel® Peripheral Drivers**

- 1. Open Intel<sup>®</sup> Peripheral Drivers folder followed by the folder for the drivers you want to install
- 2. Follow the instructions in the .inf files to install drivers

<span id="page-41-0"></span>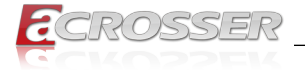

# 5. Appendix

# **5.1. I/O Information**

### **5.1.1. I/O Address Map**

#### $\vee$  **iii** Input/output (IO) [0000000000000000 - 000000000000CF7] PCI Express Root Complex T0000000000000020 - 00000000000000211 Programmable interrupt controller T000000000000024 - 0000000000000251 Programmable interrupt controller T000000000000028 - 00000000000000291 Programmable interrupt controller [00000000000002C - 00000000000002D] Programmable interrupt controller [00000000000002E - 00000000000002F] Motherboard resources T0000000000000030 - 00000000000000311 Programmable interrupt controller T0000000000000034 - 00000000000000351 Programmable interrupt controller [0000000000000038 - 000000000000039] Programmable interrupt controller Tom [00000000000003C - 00000000000003D] Programmable interrupt controller [0000000000000040 - 0000000000000043] System timer [000000000000004E - 00000000000004F] Motherboard resources T [0000000000000050 - 00000000000000531 System timer [000000000000061 - 0000000000000061] Motherboard resources T0000000000000063 - 00000000000000631 Motherboard resources [000000000000065 - 000000000000005] Motherboard resources T 10000000000000067 - 00000000000000671 Motherboard resources 10000000000000068 - 0000000000000681 Microsoft ACPI-Compliant Embedded Controller [000000000000006C - 00000000000006C] Microsoft ACPI-Compliant Embedded Controller T0000000000000070 - 0000000000000070] Motherboard resources T00000000000000080 - 0000000000000000001 Motherboard resources T0000000000000092 - 0000000000000092] Motherboard resources T00000000000000A0 - 00000000000000A1] Programmable interrupt controller T00000000000000A4 - 0000000000000A51 Programmable interrupt controller [000000000000000A8 - 00000000000000A9] Programmable interrupt controller T00000000000000AC - 00000000000000AD1 Programmable interrupt controller [00000000000000000 - 0000000000000000 Programmable interrupt controller [00000000000000082 - 0000000000000083] Motherboard resources [0000000000000084 - 000000000000005] Programmable interrupt controller [0000000000000088 - 0000000000000009] Programmable interrupt controller [00000000000000BC - 00000000000000BD] Programmable interrupt controller [ [00000000000002F8 - 0000000000002FF] Communications Port (COM2) (2000000000000003F8 - 00000000000003FF] Communications Port (COM1) T00000000000004D0 - 00000000000004D11 Programmable interrupt controller [000000000000680 - 000000000000069F] Motherboard resources [0000000000000000 - 00000000000FFFF] PCI Express Root Complex T000000000000164E - 000000000000164F1 Motherboard resources T0000000000001800 - 00000000000018FE1 Motherboard resources [0000000000001854 - 000000000001857] Motherboard resources [000000000002000 - 00000000000020FE] Motherboard resources [1600000000000003000 - 0000000000000303F] Microsoft Basic Display Adapter [0000000000003060 - 00000000000307F] Standard SATA AHCl Controller [0000000000003080 - 0000000000003083] Standard SATA AHCl Controller 10000000000003090 - 0000000000003097] Standard SATA AHCl Controller [000000000000EFA0 - 00000000000EFBF] Intel(R) SMBus Controller - 4B23

<span id="page-42-0"></span>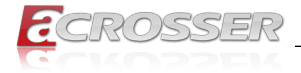

# **5.1.2. Memory Address Map**

#### $\vee$   $\blacksquare$  Memory

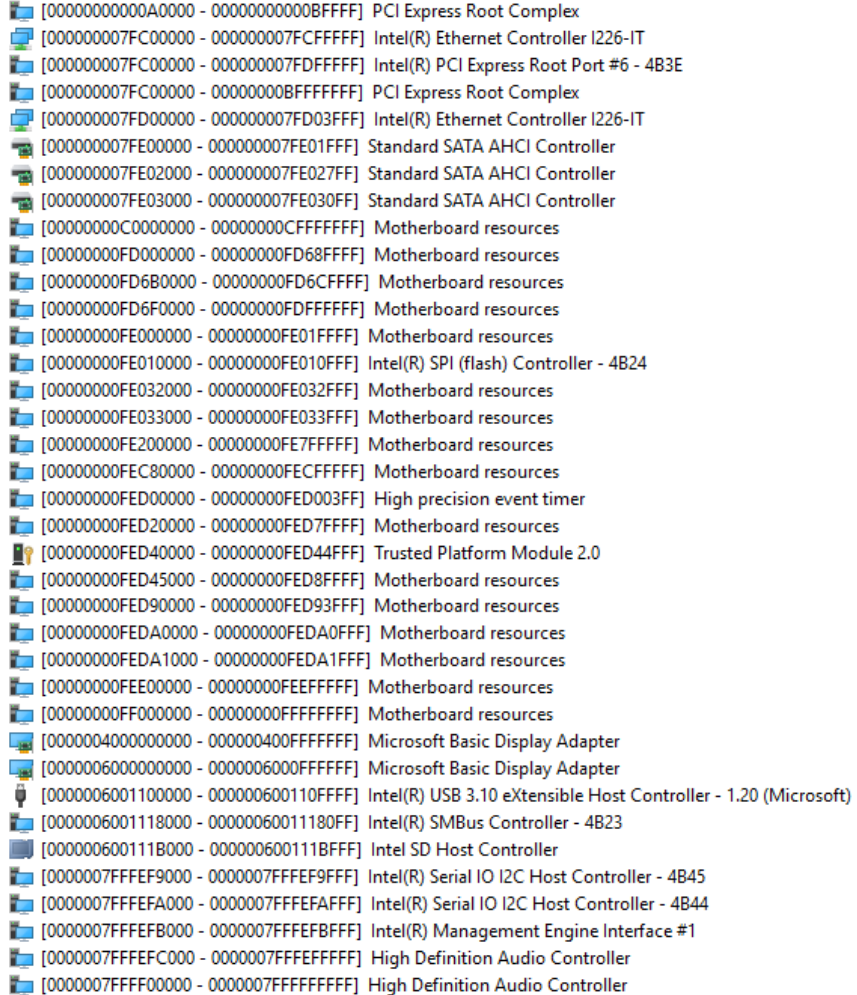

<span id="page-43-0"></span>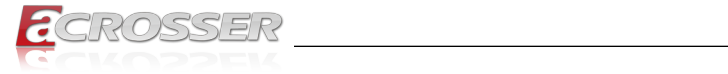

 $\checkmark$ 

### **5.1.3. IRQ Mapping Chart**

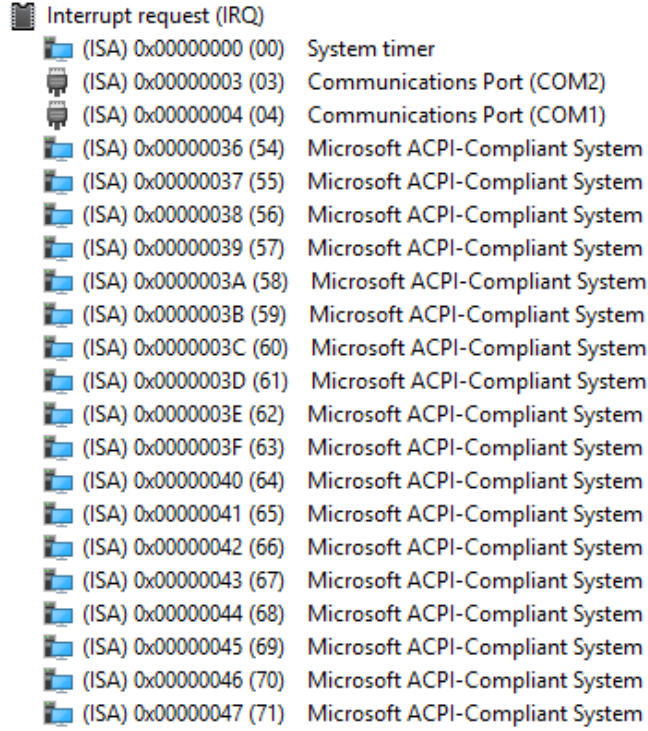

<span id="page-44-0"></span>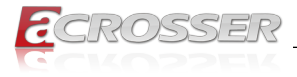

# 6. FAQ

### *Q 1. Where can I find the serial number of this product?*

• The serial number (S/N) is a label printed with alpha-numeric character. You can find the S/N label on the bottom of this product or on its packing box.

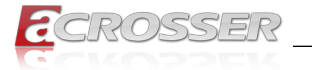

# **Technical Support Form**

We deeply appreciate your purchase of Acrosser products. Please find the "**tech\_form. doc**" file in our utility CD. If you have any questions or problems about Acrosser products, please fill in the following information. We will answer your questions in the shortest time possible.

### **Describe Your Info and Acrosser System Info**

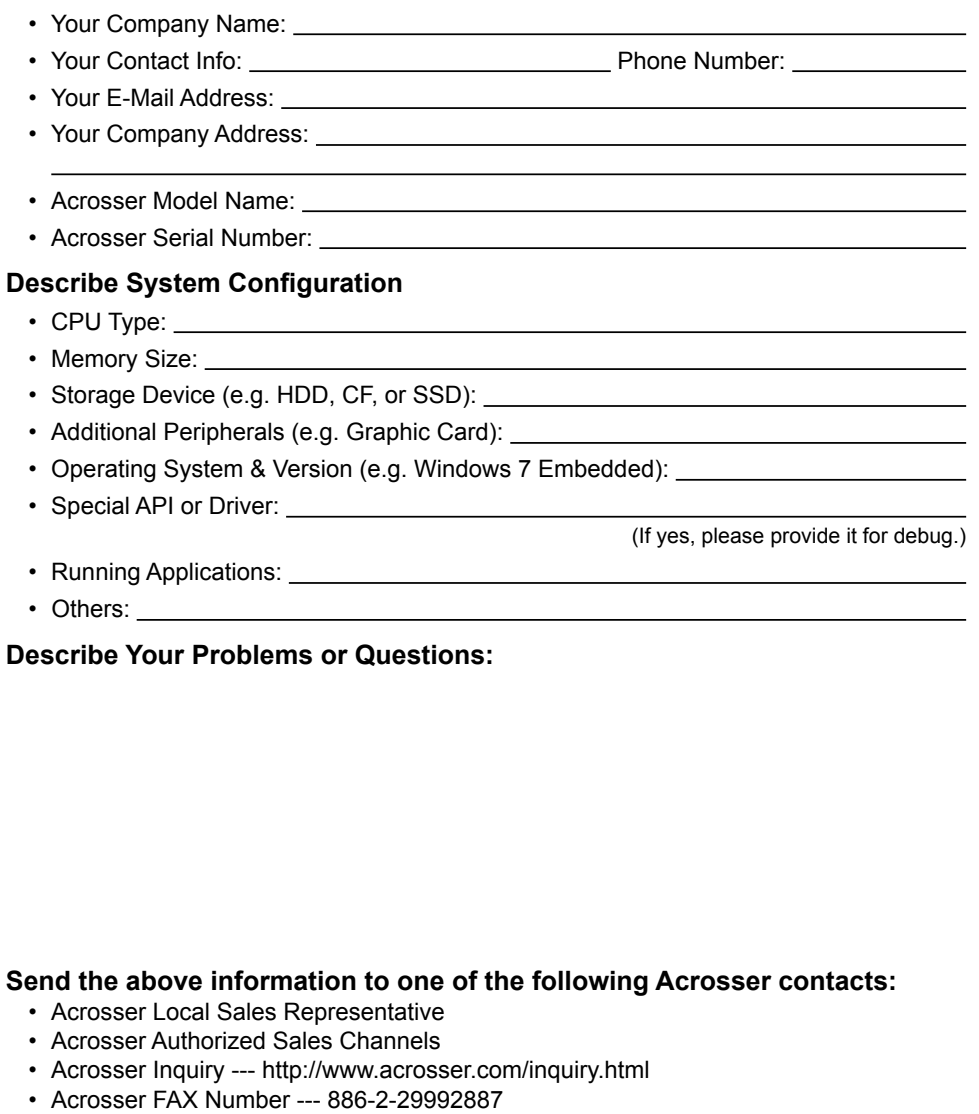

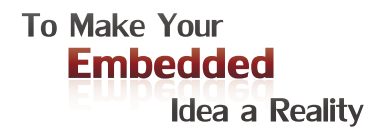

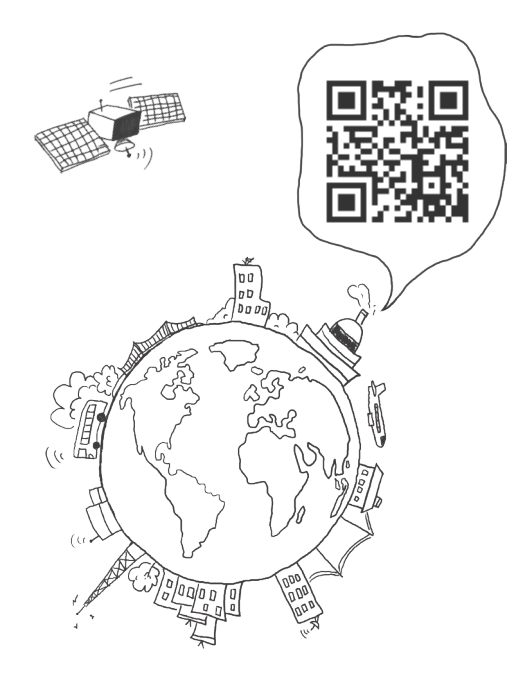

### **Acrosser Headquarters**

241402新北市三重區重新路5段609巷4號3樓之8 Rm. 8, 3F., No. 4, Ln. 609, Sec. 5, Chongxin Rd., Sanchong Dist., New Taipei City 241402, Taiwan (R.O.C.) TEL: +886-2-29999000 FAX: +886-2-29992887

#### **Acrosser Taichung Office**

414台中市烏日區僑仁街8號10樓之1 10F.-1, No.8, Qiaoren St., Wuri Dist., Taichung City 414, Taiwan (R.O.C.) TEL: +886-4-2337-0715 FAX: +886-4-2337-3422

#### **Acrosser China Subsidiary**

深圳市欣扬通电子有限公司 深圳市福田区泰然八路安华工业区6号楼7层 706室 (邮编: 518040) Room 706, floor 7, building 6, Anhua Industrial Zone, Tairan 8th Road, Futian District, Shenzhen, China (Postal: 518040) TEL: +86-755-83542210 FAX: +86-755-83700087

### **Acrosser Nanjing Office**

欣扬通电子有限公司 南京办事处 江苏省南京市江宁区天元东路228号504室 (邮编: 211100) Room 504, No. 228, Tian Yuan East Rd., Jiang Ning Dist., Nanjing City, Jiangsu Province, China (Postal: 211100) Mobile: 13611932003 TEL: +86-025-86137002 FAX: +86-025-86137003

### **Acrosser Beijing Office**

欣扬通电子有限公司 北京办事处 北京市昌平区沙河镇沙阳路巩华新村8号楼2单元 1403室 (邮编: 102206) Room 1403, Unit 2, Building 8, Gonghua Village, Shahe Town, Changping District, Beijing, China (Postal: 102206) Mobile: 13311317329

### **Acrosser USA Inc.**

8351 Elm Ave. Suite 107, Rancho Cucamonga, CA91730, USA TEL: +1-909-476-0071 FAX: +1-909-466-9951